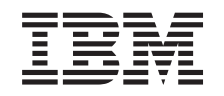

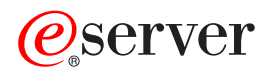

iSeries iSeries Navigator Anwendungsverwaltung

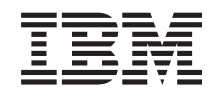

# ERserver

iSeries

iSeries Navigator Anwendungsverwaltung

**© Copyright International Business Machines Corporation 1998, 2002. Alle Rechte vorbehalten.**

# **Inhaltsverzeichnis**

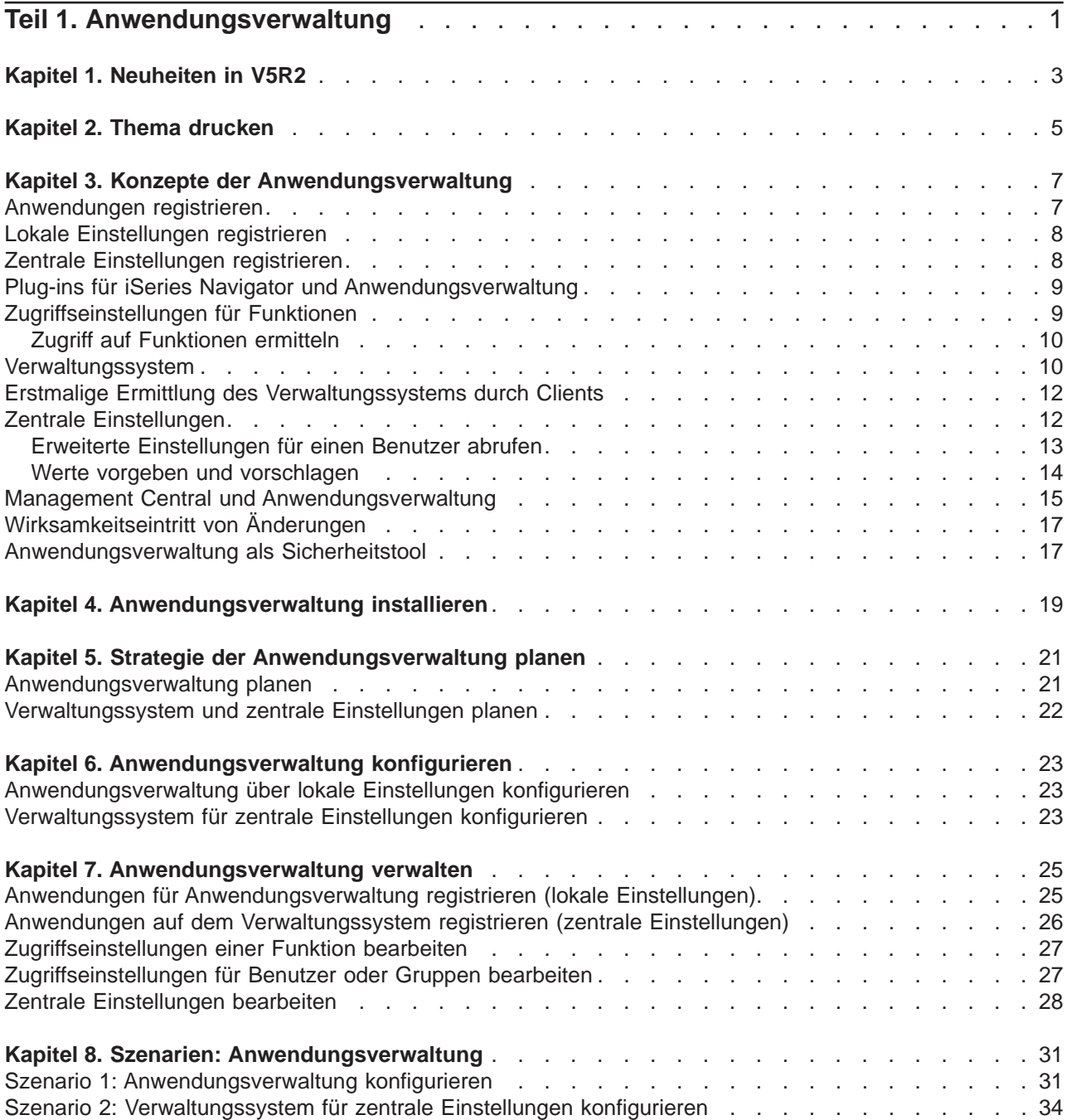

# <span id="page-6-0"></span>**Teil 1. Anwendungsverwaltung**

Die Anwendungsverwaltung ist eine wahlfrei installierbare Komponente von iSeries Navigator. Mit der Komponente ″Anwendungsverwaltung″ können Administratoren die Funktionen oder Anwendungen steuern, die für Benutzer und Gruppen auf einem spezifischen Server verfügbar sein sollen. Dies umfasst auch die Steuerung der verfügbaren Funktionen für Benutzer, die über Clients auf ihren Server zugreifen. Wird über einen Windows-Client auf einen Server zugegriffen, bestimmt das OS/400-Benutzerprofil - nicht der Windows-Benutzer - welche Funktionen verfügbar sind.

Die Komponente ″Anwendungsverwaltung″ steuert den Zugriff auf alle Anwendungen, die auf dem Server eine [verwaltbare Funktion](#page-12-0) definiert haben. iSeries Navigator und iSeries Access für Windows sind Beispiele für Anwendungen, die verwaltbare Funktionen definiert haben. Sie können beispielsweise den Zugriff auf die Funktion ″Druckausgabe″ der Komponente ″Basisoperationen″ zulassen oder verweigern. Sie können aber auch den Zugriff auf die gesamte verwaltbare Funktion ″Basisoperationen″ in iSeries Navigator zulassen bzw. verweigern.

Zur Verwendung der Anwendungsverwaltung müssen Sie bei der Installation von iSeries Navigator die Komponente ″Anwendungsverwaltung″ auswählen. Installationsanweisungen finden Sie unter ['Anwen](#page-24-0)[dungsverwaltung installieren'.](#page-24-0)

# **Anwendungsverwaltung - Funktionsweise**

Die Anwendungsverwaltung bietet Ihnen eine praktische grafische Benutzerschnittstelle (GUI), mit der Sie die Funktionen steuern können, die für Benutzer und Gruppen verfügbar sein sollen. Sobald ein Benutzer auf eine verwaltbare Funktion zugreift, liest das System die Zugriffseinstellungen dieses Benutzers und ermittelt, ob der Benutzer auf diese Funktion zugreifen darf oder nicht.

## **Zentrale Einstellungen - Beschreibung**

Früher konnte der Zugriff auf eine Funktion lediglich verweigert oder zugelassen werden. Künftig können Sie ein Verwaltungssystem konfigurieren, um viele Eigenschaften, die von den iSeries Access für Windows-Clients verwendet werden, zentral zu verwalten und mit den erweiterten Einstellungen der Anwendungsverwaltung (= den zentralen Einstellungen) zu arbeiten. Diese neuen Einstellungen entsprechen den Richtlinien von Client Access Express.

Wenn Sie ein Verwaltungssystem konfiguriert haben, können Sie die **zentralen Einstellungen** auf diesem System bearbeiten. Verwaltungssysteme sind der einzige Systemtyp, der **zentrale Einstellungen** enthält. Mit den **zentralen Einstellungen** auf dem Verwaltungssystem können Sie definieren, welche Anwendungen für Benutzer und Gruppen verfügbar sein sollen. Außerdem können Sie über die **zentralen Einstellungen** die erweiterten Einstellungen für Benutzer oder Gruppen anpassen. Mit diesen erweiterten Einstellungen können Sie steuern, welche Umgebungen für spezifische Benutzer und Gruppen verfügbar sein sollen. Als Administrator können Sie über die erweiterten Einstellungen ferner die Einstellungen für Kennwörter, Verbindungen, Service und Sprache steuern.

Mehr über die Anwendungsverwaltung erfahren Sie in den folgenden Abschnitten:

## [Konzepte der Anwendungsverwaltung](#page-12-0)

Sie sollten sich mit diesen Konzepten vertraut machen, um die Anwendungsverwaltung optimal nutzen zu können.

## [Anwendungsverwaltung installieren](#page-24-0)

Die Anwendungsverwaltung ist eine wahlfrei installierbare Komponente von iSeries Navigator. Dieser Abschnitt erläutert, wie die Komponente ″Anwendungsverwaltung″ installiert wird.

## [Strategie der Anwendungsverwaltung planen](#page-26-0)

Hier finden Sie Informationen zur Umgebung. Anhand eines Fragenkatalogs können Sie Ihre Strategie für die Anwendungsverwaltung planen. Anschließend verwenden Sie die zusammengestellten Antworten bei der Konfiguration der Anwendungsverwaltung.

#### [Anwendungsverwaltung konfigurieren](#page-28-0)

Um die Anwendungsverwaltung einsetzen zu können, müssen Sie die iSeries für die Verwendung der Anwendungsverwaltung konfigurieren. Dieser Abschnitt erläutert, wie die Anwendungsverwaltung gemäß Ihrer Umgebung konfiguriert wird.

# [Anwendungsverwaltung verwalten](#page-30-0)

Es gibt viele Tasks, die Ihnen als Administrator die Verwaltung der Anwendungsverwaltung erleichtern. In diesem Abschnitt erfahren Sie, wie Sie mit der Anwendungsverwaltung arbeiten.

# [Anwendungsverwaltung: Szenarien](#page-36-0)

Diese Szenarien demonstrieren, wie ein Unternehmen die Anwendungsverwaltung für seine Strategie einsetzen kann. Es wird ein Plan für ein bestimmtes Unternehmen vorgestellt und erläutert, wie dieser Plan über die Anwendungsverwaltung umgesetzt werden kann.

# <span id="page-8-0"></span>**Kapitel 1. Neuheiten in V5R2**

V5R2 enthält interessante Erweiterungen der Anwendungsverwaltung. Sie können nicht nur den Zugriff auf verwaltbare Funktionen (= lokale Einstellungen) zulassen oder verweigern, sondern auch ein Verwaltungssystem definieren, das zentrale Einstellungen steuert.

## v **Verwaltungssystem**

Sie können eine iSeries als Verwaltungssystem konfigurieren. Das Verwaltungssystem ist ein zentrales System, mit dem viele Eigenschaften verwaltet werden, die von den iSeries Access für Windows-Clients verwendet werden. Diese auf dem Verwaltungssystem verwalteten Eigenschaften werden **zentrale Einstellungen** genannt.

## v **Lokale Einstellungen**

Vor V5R2 verwaltete jede iSeries eine eigene Gruppe von Einstellungen für die Anwendungsverwaltung, mit denen ausschließlich die Aktivität auf dieser speziellen iSeries gesteuert wurde. Da jede iSeries eine eigene Gruppe von Einstellungen verwaltet, werden diese Einstellungen künftig als **lokale Einstellungen** bezeichnet.

#### v **Zentrale Einstellungen**

Über die zentralen Einstellungen kann ein Administrator den Zugriff eines Benutzers oder einer Gruppe auf eine Funktion bzw. Anwendung von einer zentralen iSeries aus zulassen oder verweigern. Außerdem werden über die zentralen Einstellungen die erweiterten Einstellungen unterstützt. Mit den erweiterten Einstellungen kann ein Administrator viele der Eigenschaften anpassen, die durch einen iSeries Access für Windows-Client verwendet werden. So kann beispielsweise eine Gruppe von Umgebungen zur Verwendung durch den Client definiert werden. Außerdem können Sie viele durch die Clients verwendeten Einstellungen für Verbindungen, Service, Sprache und Kennwörter anpassen.

Über die zentralen Einstellungen können Administratoren die meisten Einstellungen verwalten, die früher nur über die Richtlinien von Client Access Express verwaltet werden konnten. Zentrale Einstellungen werden nur von iSeries-Servern der Version V5R2 (oder höher) und von iSeries Access für Windows-Clients der Version V5R2 (oder höher) unterstützt.

## **Kennzeichnung von Neuheiten oder Änderungen**

Damit Sie leichter feststellen können, ob technische Änderungen vorgenommen wurden, werden in den vorliegenden Informationen die folgenden Hinweise verwendet:

- Das Symbol  $\gg$  markiert den Anfang von neuen oder geänderten Informationen.
- Das Symbol  $\mathcal K$  kennzeichnet das Ende von neuen oder geänderten Informationen.

Weitere Informationen über Neuheiten oder Änderungen in diesem Release finden Sie in den [Hinweisen](http://publib.boulder.ibm.com/pubs/html/iSeries/v5r2/ic2924/info/rzaq9.pdf)

[für Benutzer](http://publib.boulder.ibm.com/pubs/html/iSeries/v5r2/ic2924/info/rzaq9.pdf)

# <span id="page-10-0"></span>**Kapitel 2. Thema drucken**

Um die PDF-Version anzuzeigen oder herunterzuladen, wählen Sie den Eintrag [Anwendungsverwaltung](rzaj3000.pdf) (ca. 200 KB bzw. 35 Seiten) aus.

## **PDF-Dateien speichern**

So können Sie eine PDF-Datei auf Ihrer Workstation zum Anzeigen oder Drucken speichern:

- 1. Klicken Sie im Browser mit der rechten Maustaste auf die PDF-Datei (klicken Sie mit der rechten Maustaste auf den oben verfügbaren Link).
- 2. Klicken Sie auf **Ziel speichern unter...**.
- 3. Navigieren Sie zu dem Verzeichnis, in dem Sie die PDF-Datei speichern wollen.
- 4. Klicken Sie auf **Speichern**.

## **Adobe Acrobat Reader herunterladen**

Wenn Sie zum Anzeigen oder Drucken der PDF-Dateien das Programm ″Adobe Acrobat Reader″ benöti-

gen, können Sie auf der [Adobe-Website](http://www.adobe.com/products/acrobat/readstep.html) (Adresse: www.adobe.com/products/acrobat/readstep.html) eine Kopie herunterladen.

# <span id="page-12-0"></span>**Kapitel 3. Konzepte der Anwendungsverwaltung**

Vor der Arbeit mit der Anwendungsverwaltung sollten Sie sich mit den folgenden Konzepten vertraut machen:

"Anwendungen registrieren"

Dieses Thema beschreibt, welche Anwendungen über die Anwendungsverwaltung verwaltet werden können.

["Plug-ins für iSeries Navigator und Anwendungsverwaltung" auf Seite 9](#page-14-0)

Hier ist beschrieben, wie Plug-ins zusammen mit der Anwendungsverwaltung verwendet werden können.

["Zugriffseinstellungen für Funktionen" auf Seite 9](#page-14-0)

Dieser Abschnitt erläutert die unterschiedlichen Typen von Zugriffseinstellungen, die für eine Funktion angegeben werden können. Außerdem ist dargestellt, wie die Anwendungsverwaltung ermittelt, ob ein Benutzer auf eine Funktion zugreifen darf oder nicht.

["Verwaltungssystem" auf Seite 10](#page-15-0)

Dieser Abschnitt beschreibt das Verwaltungssystem und erläutert, wie die Anwendungsverwaltung die erweiterten Einstellungen für einen Benutzer oder eine Gruppe abruft.

["Zentrale Einstellungen" auf Seite 12](#page-17-0)

In diesem Abschnitt wird beschrieben, wie der Administrator dank der zentralen Einstellungen komplexere Einstellungen steuern kann, die nur über ein Verwaltungssystem verwaltet werden können.

["Management Central und Anwendungsverwaltung" auf Seite 15](#page-20-0)

Hier wird erläutert, wie Sie die Anwendungsverwaltung über Management Central einsetzen können.

["Wirksamkeitseintritt von Änderungen" auf Seite 17](#page-22-0)

Dieser Abschnitt beschreibt, wann Änderungen wirksam werden.

["Anwendungsverwaltung als Sicherheitstool" auf Seite 17](#page-22-0)

Hier erfahren Sie, warum die Anwendungsverwaltung **nicht** als Sicherheitstool eingesetzt werden sollte.

# ≪

# **Anwendungen registrieren**

# ≫

Bevor Sie Anwendungen verwalten können, müssen diese über die Anwendungsverwaltung registriert werden. Beim Registrieren einer Anwendung erstellt die Anwendungsverwaltung die verwaltbaren Funktionen der Anwendung sowie Standardeinstellungen auf dem Server. Hierdurch können Systemadministratoren verwalten, welche Benutzer auf die Funktion zugreifen dürfen.

Eine **verwaltbare Funktion** ist jede Funktion, deren Zugriffsverfügbarkeit mit Hilfe der [Anwendungs](#page-6-0)[verwaltung](#page-6-0) ermöglicht oder verweigert werden kann. Verwaltbare Funktionen werden in der Spalte ″Funktion″ der Dialoge der Komponente ″Anwendungsverwaltung″ angezeigt. Hierzu gehören unter anderem die Funktionen ″Basisoperationen″, ″Ablaufsteuerung″ sowie ″Konfiguration und Service″.

Sie können eine Anwendung in den lokalen Einstellungen oder in den zentralen Einstellungen registrieren. Weitere Informationen finden Sie in den folgenden Abschnitten:

["Lokale Einstellungen registrieren" auf Seite 8](#page-13-0)

Hier ist beschrieben, wie Sie Anwendungen in den lokalen Einstellungen registrieren.

["Zentrale Einstellungen registrieren" auf Seite 8](#page-13-0)

Hier ist beschrieben, wie Sie Anwendungen in den zentralen Einstellungen registrieren.

# <span id="page-13-0"></span>**Lokale Einstellungen registrieren**

Im Dialog **Anwendungen (lokale Einstellungen)** wird eine Liste der iSeries Navigator- und Clientanwendungen angezeigt. Die Liste enthält Anwendungen, die entweder auf der iSeries registriert wurden oder auf dem Client-PC installiert sind und auf der iSeries registriert werden können. Hostanwendungen werden in diesem Dialog nicht angezeigt, weil Hostanwendungen ihre verwaltbare Funktion normalerweise dann registrieren, wenn sie auf dem Hostsystem installiert werden. Sie müssen eine Anwendung auf dem PC installieren, bevor sie auf dem Server registriert werden kann. Sobald Sie eine Anwendung registriert haben, kann jeder andere PC, auf dem die Komponente ″Anwendungsverwaltung″ aktiv ist, die verwaltbaren Funktionen der Anwendungen auf Ihrem Server verwalten oder von diesem entfernen.

Die Anwendungsverwaltung teilt Anwendungen bei den lokalen Einstellungen in die folgenden Kategorien ein:

| Kategorie                | <b>Beschreibung</b>                                                                                                    |
|--------------------------|----------------------------------------------------------------------------------------------------|
| OS/400 iSeries Navigator | Hierzu gehören iSeries Navigator und alle Plug-ins. Bei-<br>spiel: Basisoperationen                                                                                                    |
| Clientanwendungen        | Zu dieser Kategorie gehören alle anderen<br>Clientanwendungen, die Funktionen auf Clients zur Verfü-<br>gung stellen, welche über die Anwendungsverwaltung<br>verwaltet werden. Beispiel: iSeries Access für Windows                                                  |
| Hostanwendungen          | Diese Kategorie umfasst alle Anwendung, die sich voll-<br>ständig auf den Servern befinden und Funktionen bereit-<br>stellen, die über die Anwendungsverwaltung verwaltet<br>werden. Beispiel: Sicherungswiederherstellung und<br>Datenträgerservices für die iSeries |

Tabelle 1. Kategorien der Anwendungsverwaltung für lokale Einstellungen

Anweisungen dazu, wie Sie eine Anwendung in den lokalen Einstellungen registrieren, finden Sie unter ["Anwendungen für Anwendungsverwaltung registrieren \(lokale Einstellungen\)" auf Seite 25.](#page-30-0)  $\mathbb K$ 

# **Zentrale Einstellungen registrieren**

Im Dialog **Anwendungen (zentrale Einstellungen)** wird eine Liste der Clientanwendungen angezeigt, die zentrale Einstellungen unterstützen. Die beiden verfügbaren Anwendungen sind ″iSeries Access für Windows″ und ″Erweiterte Einstellungen für iSeries Access für Windows″.

Sobald die Anwendung erstmalig registriert (also hinzugefügt) wird, können alle Benutzer und Gruppen standardmäßig auf die Funktionen der Anwendung zugreifen. Nachdem Sie eine Anwendung registriert haben, können Sie sie über die Anwendungsverwaltung verwalten. Anschließend ist für alle Benutzer der Zugriff auf die Funktionen der Anwendung standardmäßig zulässig. Wird eine Anwendung aus der Anwendungsverwaltung entfernt, werden die verwaltbaren Funktionen der Anwendung und alle Zugriffseinstellungen entfernt, die über die Anwendungsverwaltung hinzugefügt wurden. Beim Entfernen der Anwendungsverwaltung können alle Benutzer erneut standardmäßig auf die Funktionen der Anwendung zugreifen. Auch die Anwendung ″Erweiterte Einstellungen für iSeries Access für Windows″ wird auf ihre Standardeinstellungen zurückgesetzt.

<span id="page-14-0"></span>Mit der Anwendungsverwaltung können Sie die folgenden Anwendungen auf Verwaltungssystemen registrieren:

| Anwendung                                               | <b>Beschreibung</b>                                                                                                    |
|---------------------------------------------------------|----------------------------------------------------------------------------------------------------|
| liSeries Access für Windows                             | Hiermit können Sie den Zugriff auf die verwaltbaren Funk-<br>tionen von iSeries Access für Windows zulassen bzw.<br>verweigern. |
| Erweiterte Einstellungen für iSeries Access für Windows | Hiermit können Sie die erweiterten Einstellungen (z. B.<br>Kennwort, Verbindung, Service, Umgebung und Sprache)<br>angeben.     |

Tabelle 2. Anwendungen für Anwendungsverwaltung über zentrale Einstellungen

Anweisungen dazu, wie Sie eine Anwendung in den zentralen Einstellungen registrieren, finden Sie unter ["Anwendungen auf dem Verwaltungssystem registrieren \(zentrale Einstellungen\)" auf Seite 26.](#page-31-0) $\leq$ 

# **Plug-ins für iSeries Navigator und Anwendungsverwaltung**

Falls Sie zusätzliche Plug-ins einsetzen und über die Anwendungsverwaltung verwalten wollen, müssen Sie diese registrieren. Die [verwaltbaren Funktionen](#page-12-0) eines Plug-ins für iSeries Navigator werden in der Anwendungsverwaltung an zwei Stellen angezeigt:

- In der iSeries Navigator-Hierarchie als schreibgeschützter Wert, um die Position der Plug-in-Funktion innerhalb der Hierarchie deutlich zu machen.
- v In einem Ordner der ersten Ebene für das Plug-in. Die Zugriffseinstellungen für die Funktionen eines Plug-ins können Sie nur über diesen Ordner verwalten.

Bei der Verwaltung eines Plug-ins kann ein Administrator lediglich den Zugriff auf dessen verwaltbare Funktionen zulassen oder verweigern. Plug-ins können nur über die lokalen Einstellungen der Anwendungsverwaltung verwaltet werden. In den zentralen Einstellungen werden sie nicht unterstützt.

# **Zugriffseinstellungen für Funktionen**

Jeder verwaltbaren Funktion, die von Ihrem Server unterstützt wird, sind mehrere Zugriffseinstellungen zugeordnet. Die Zugriffseinstellungen bestimmen, ob einem Benutzer der Zugriff auf die Funktion gewährt oder verweigert wird. Hierbei handelt es sich um die folgenden Einstellungen:

## **Standardzugriff**

Diese Einstellung bestimmt den Zugriff eines Benutzers auf eine Funktion, wenn dem Benutzer und seinen Gruppen der Zugriff auf die Funktion nicht explizit gewährt oder verweigert wird.

## **Zugriff auf alle Objekte**

Diese Einstellung gibt an, ob einem Benutzer oder einer Gruppe mit der Systemberechtigung für alle Objekte der Zugriff auf die Funktion gewährt werden soll. Wenn diese Einstellung ausgewählt wird und der Benutzer bzw. die Gruppe die Systemberechtigung für alle Objekte besitzt, setzt diese Einstellung alle anderen Zugriffseinstellungen außer Kraft.

## **Angepasster Zugriff**

Diese Einstellung gibt an, ob Benutzern oder Gruppen der Zugriff auf die Funktion explizit gewährt oder verweigert wird.

Im Abschnitt ["Zugriff auf Funktionen ermitteln" auf Seite 10](#page-15-0) finden Sie weitere Informationen dazu, wie die Anwendungsverwaltung ermittelt, ob ein Benutzer auf eine Funktion zugreifen darf oder nicht.

# <span id="page-15-0"></span>**Zugriff auf Funktionen ermitteln**

Die Komponente ″Anwendungsverwaltung″ wertet die Zugriffseinstellungen einer Funktion aus und bestimmt hierdurch, ob einem Benutzer der Zugriff auf diese Funktion gewährt oder verweigert wird. Für alle Funktionen gibt es einen Standardzugriff und eine Einstellung ″Zugriff auf alle Objekte″. Außerdem können angepasste Zugriffseinstellungen für Funktionen definiert sein, die spezifischen Benutzern und Gruppen den Zugriff auf die betreffenden Funktionen gewähren oder verweigern.

So ermittelt die Komponente ″Anwendungsverwaltung″, ob ein Benutzer auf eine bestimmte Funktion zugreifen darf:

- 1. Wurde für eine Funktion die Einstellung **Zugriff auf alle Objekte** ausgewählt und besitzt der Benutzer die Systemberechtigung für alle Objekte, wird dem Benutzer der Zugriff auf die Funktion gewährt. Andernfalls wird mit dem nächsten Schritt fortgefahren.
- 2. Wird dem Benutzer durch die Einstellung **Angepasster Zugriff** der Zugriff entweder verweigert oder gewährt, bestimmt die Einstellung **Angepasster Zugriff** den Zugriff des Benutzers auf die Funktion. Andernfalls wird mit dem nächsten Schritt fortgefahren.
- 3. Wenn der Benutzer zu einer oder mehreren Gruppen gehört, wird mit Schritt 4 fortgefahren, andernfalls mit Schritt 7.
- 4. Ist die Einstellung **Zugriff auf alle Objekte** für eine Funktion ausgewählt und besitzt die Gruppe die Systemberechtigung für alle Objekte, kann der Benutzer auf die Funktion zugreifen. Andernfalls wird mit dem nächsten Schritt fortgefahren.
- 5. Wenn der Benutzer zu einer Gruppe gehört, deren Einstellung für **Angepasster Zugriff** mit dem Wert ″Zulässig″ definiert ist, kann der Benutzer auf die Funktion zugreifen. Andernfalls wird mit der nächsten Gruppe bei Schritt 4 fortgefahren. Nachdem die Anwendungsverwaltung alle Gruppen verarbeitet hat, wird mit Schritt 6 fortgefahren.
- 6. Wenn der Benutzer zu einer Gruppe gehört, deren Einstellung für **Angepasster Zugriff** mit dem Wert ″Verweigert″ definiert ist, wird dem Benutzer der Zugriff auf die Funktion verweigert. Andernfalls wird mit dem nächsten Schritt fortgefahren.
- 7. Der Zugriff des Benutzers auf die Funktion wird durch die Einstellung **Standardzugriff** bestimmt.

# **Verwaltungssystem**

Das Verwaltungssystem ist ein zentraler Server, mit dem viele Eigenschaften verwaltet werden, die von den iSeries Access für Windows-Clients verwendet werden. Ein Systemadministrator muss einen iSeries-Server mit der Anwendungsverwaltung konfigurieren, bevor dieser als Verwaltungssystem eingesetzt werden kann.

Wenn Sie mit der rechten Maustaste auf ein System klicken und die Option ″Anwendungsverwaltung″ auswählen, werden zusätzlich die Optionen **Lokale Einstellungen** oder **Zentrale Einstellungen** angezeigt, falls das System bereits als Verwaltungssystem definiert ist. In der Regel wird in einem Netzwerk lediglich ein iSeries-Server als Verwaltungssystem eingesetzt. Ein Beispielnetzwerk ist in Abbildung 1 dargestellt. Das entsprechende Verwaltungssystem wird durch iSeries Access für Windows-Clients als Quelle für deren zentrale Einstellungen der Anwendungsverwaltung verwendet. Auch wenn in einem Netzwerk mehrere iSeries-Server als Verwaltungssystem definiert sein können, verwenden die iSeries Access für Windows-Clients nur ein einziges Verwaltungssystem für ihre zentralen Einstellungen.

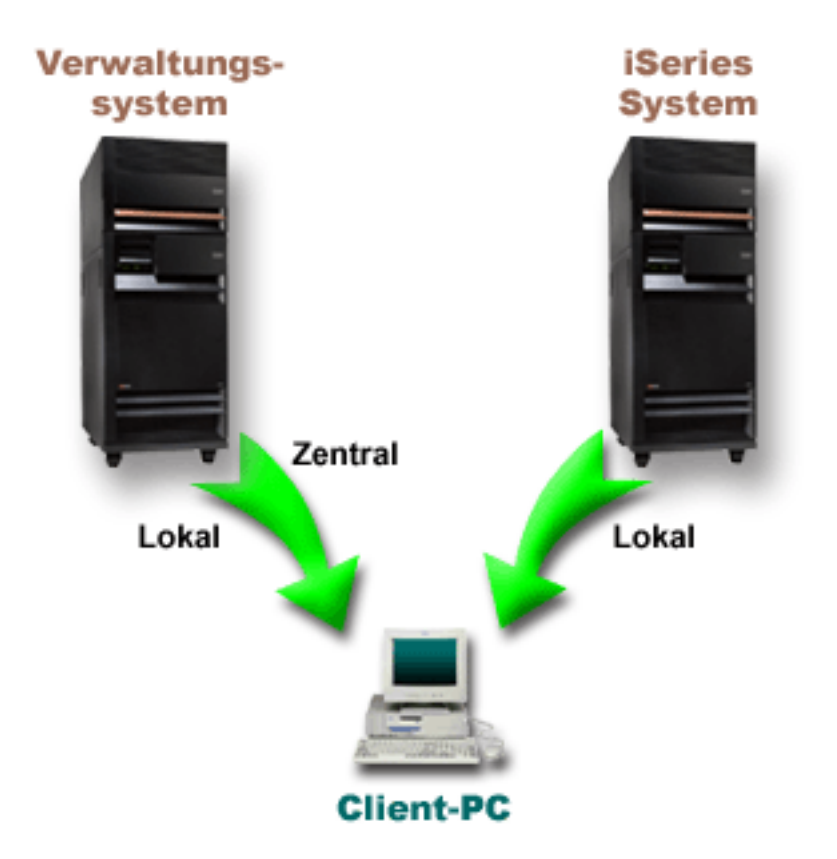

Abbildung 1. Sobald ein Client-PC eine Verbindung zu einem System herstellt, werden die lokalen Einstellungen von dem System übernommen, zu dem die Verbindung besteht. Wird eine Verbindung zu einem Verwaltungssystem hergestellt, werden die zentralen Einstellungen vom Verwaltungssystem an den Client-PC gesendet.

Auf dem Verwaltungssystem können Sie die **lokalen Einstellungen** auswählen. Diese Einstellungen lassen den Zugriff auf verwaltbare Funktionen zu bzw. verweigern ihn. Die lokalen Einstellungen des Verwaltungssystem gelten nur für das Verwaltungssystem.

Ein Systemadministrator kann die Zugriffseinstellungen von Benutzern und Gruppen über die Anwendungsverwaltung auf einem lokalen Server bearbeiten. Über das Verwaltungssystem stehen jedoch zusätzliche Möglichkeiten für die Verwaltung von Benutzern und Gruppen zur Verfügung. Ein Administrator kann nach Auswahl von **Zentrale Einstellungen** auf einem Verwaltungssystem die erweiterten Einstellungen bearbeiten. Diese erweiterten Einstellungen steuern, welche Umgebungen für spezifische Benutzer und Gruppen verfügbar sind. Außerdem kann ein Systemadministrator die Einstellungen für Kennwörter, Verbindungen, Service und Sprache steuern.

**Anmerkung:** Die Bearbeitung der erweiterten Einstellungen auf einem Verwaltungssystem erfordert die Systemberechtigung eines Sicherheitsadministrators (\*SECADM) und die Systemberechtigung für alle Objekte (\*ALLOBJ). Dies unterscheidet sie von anderen Einstellungen in der Anwendungsverwaltung, für deren Änderung nur die Systemberechtigung des Sicherheitsadministrators (\*SECADM) benötigt wird.

Weitere Informationen finden Sie unter ["Erstmalige Ermittlung des Verwaltungssystems durch Clients" auf](#page-17-0) [Seite 12.](#page-17-0)  $\mathcal{R}$ 

# <span id="page-17-0"></span>**Erstmalige Ermittlung des Verwaltungssystems durch Clients**

Jeder iSeries Access für Windows-Client verwendet ein spezifisches Verwaltungssystem und ein Benutzerprofil auf diesem System, um seine zentralen Einstellungen abzurufen. Das Verwaltungssystem und das Benutzerprofil werden auf dem Client als aktuelles Verwaltungssystem und aktueller Verwaltungsbenutzer bezeichnet. Sofern vorhanden, können das aktuelle Verwaltungssystem und der aktuelle Verwaltungsbenutzer eines Clients durch Auswahl der Optionen **Start > Programme > IBM iSeries Access für Windows > iSeries Access für Windows - Eigenschaften > Verwaltungssystem** angezeigt werden. Es gibt drei unterschiedliche Methoden, mit denen iSeries Access für Windows-Clients das Verwaltungssystem und den Benutzer ermitteln können, die als Quelle für die zentralen Einstellungen des Clients verwendet werden:

- Ein Administrator kann in einem Installationsimage für iSeries Access für Windows ein Verwaltungssystem angeben. Jeder Client, der mit diesem Image installiert wird, verwendet dann das im Image definierte Verwaltungssystem als aktuelles Verwaltungssystem, sofern der Client nicht bereits über ein aktuelles Verwaltungssystem verfügt:
	- 1. Klicken Sie mit der rechten Maustaste auf Ihr System, und wählen Sie die Option **Eigenschaften** aus.
	- 2. Klicken Sie auf **Verwaltungssystem für Installationsimage definieren**.
	- 3. Geben Sie die Position des Installationsimages an, oder klicken Sie auf **Durchsuchen**, um nach dem Installationsimage zu suchen.
	- 4. Wählen Sie das Verwaltungssystem aus, das Sie für alle Clients, die mit dem aktualisierten Installationsimage installiert werden, als Anfangseinstellung angeben wollen.
	- 5. Klicken Sie auf **OK**.
- Geben Sie das Verwaltungssystem in den Eigenschaften für iSeries Access für Windows an.
	- 1. Öffnen Sie **iSeries Access für Windows Eigenschaften**.
	- 2. Wählen Sie die Indexzunge **Verwaltungssystem** aus.
	- 3. Falls das Verwaltungssystem, zu dem Sie eine Verbindung herstellen wollen, nicht in der Liste **Verfügbare Verwaltungssysteme und Benutzer** enthalten ist, klicken Sie auf **Hinzufügen**, um dieser Liste ein Verwaltungssystem und einen Benutzer hinzuzufügen.
	- 4. Wählen Sie in der Liste **Verfügbare Verwaltungssysteme und Benutzer** ein Verwaltungssystem aus, und klicken Sie auf **Als aktuell definieren**.
- v Falls das aktuelle Verwaltungssystem des Clients nicht manuell angegeben wurde, wird das erste Verwaltungssystem, zu dem der Client eine Verbindung herstellt, als aktuelles Verwaltungssystem und Benutzer für diesen Client verwendet.

# ≪

# **Zentrale Einstellungen**

Die erweiterten Einstellungen sind Bestandteil der **zentralen Einstellungen** in der Anwendungsverwaltung und können nur von einem Verwaltungssystem aus verwaltet werden. Sie sind nur auf iSeries-Systemen verfügbar, auf denen V5R2 oder höher von IBM OS/400 verwendet wird, und können nur von iSeries Access für Windows-Clients der Version V5R2 oder höher verwendet werden. Über die erweiterten Einstellungen hat der Administrator die Möglichkeit, komplexere Einstellungen als die einfachen Zugriffseinstellungen (= Zulassen oder Verweigern) zu steuern, die zusätzlich durch die Anwendungsverwaltung unterstützt werden. Mit den erweiterten Einstellungen kann ein Administrator eine Gruppe von Umgebungen und Serververbindungen definieren, die automatisch auf einen iSeries Access für Windows-Client heruntergeladen werden. Die Umgebungen und Serververbindungen können als Standardwerte (= vorgeschlagene Werte) definiert werden und in diesem Fall durch den Client geändert werden. Sie können aber auch als vorgegebene Werte festgelegt werden.

<span id="page-18-0"></span>Dann können sie durch den Client nicht geändert werden. Mit den erweiterten Einstellungen kann außerdem die Verwendung spezifischer Einstellungen für viele der Kennwort-, Verbindungs-, Service- und Sprachattribute durch iSeries Access für Windows-Clients [vorgegeben oder vorgeschlagen](#page-19-0) werden.

**Anmerkung:** Die Bearbeitung der erweiterten Einstellungen auf einem Verwaltungssystem erfordert die Systemberechtigung eines Sicherheitsadministrators (\*SECADM) und die Systemberechtigung für alle Objekte (\*ALLOBJ). Dies unterscheidet sie von anderen Einstellungen in der Anwendungsverwaltung, für deren Änderung nur die Systemberechtigung des Sicherheitsadministrators (\*SECADM) benötigt wird.

Weitere Informationen zu den erweiterten Einstellungen finden Sie in den folgenden Abschnitten:

- "Erweiterte Einstellungen für einen Benutzer abrufen" Hier ist beschrieben, wie die Anwendungsverwaltung die Einstellungen für Kennwort, Umgebung, Verbindung, Service und Sprache eines Benutzers ermittelt.
- ["Werte vorgeben und vorschlagen" auf Seite 14](#page-19-0) In diesem Abschnitt erfahren Sie, wie ein Systemadministrator erweiterte Einstellungen vorgeben und vorschlagen kann.

# ≪

# **Erweiterte Einstellungen für einen Benutzer abrufen**

Anhand des aktuellen Verwaltungssystems und Benutzers eines Clients ermittelt die Anwendungsverwaltung, welches System und welcher Benutzer als Quelle für die zentralen Einstellungen - einschließlich der erweiterten Einstellungen - verwendet werden. Falls dem Client kein aktuelles Verwaltungssystem und kein aktueller Benutzer zugeordnet sind, lädt die Anwendungsverwaltung keine zentralen Einstellungen (auch keine erweiterten Einstellungen) herunter.

Die folgenden Schritte skizzieren, wie die Anwendungsverwaltung die erweiterten Einstellungen eines Benutzers bei der Verwendung von Verwaltungssystemen abruft:

- 1. Falls für einen Benutzer auf dem Verwaltungssystem erweiterte Einstellungen definiert sind, verwendet die Anwendungsverwaltung diese Einstellungen. Andernfalls wird mit dem nächsten Schritt fortgefahren.
- 2. Falls ein Benutzer zu einer Gruppe gehört, für die auf dem Verwaltungssystem erweiterte Einstellungen definiert sind, verwendet die Anwendungsverwaltung diese Einstellungen. Die erste gefundene Gruppe, für die Einstellungen definiert sind, wird verwendet. Beim Durchsuchen der Gruppen wird zunächst das Gruppenprofil des Benutzerprofils überprüft. Anschließend werden die übrigen Gruppen überprüft. Falls keine Gruppeneinstellungen gefunden werden, fährt die Anwendungsverwaltung mit dem nächsten Schritt fort.
- 3. Wenn auf dem Verwaltungssystem Standardwerte für die erweiterten Einstellungen definiert sind, verwendet die Anwendungsverwaltung diese Standardwerte. Andernfalls werden keine erweiterten Einstellungen für den Benutzer verwendet.

≪

# <span id="page-19-0"></span>**Werte vorgeben und vorschlagen**

Ein vorgegebener oder vorgeschlagener Status wird in der Anwendungsverwaltung durch das Symbol eines Vorhängeschlosses neben einer erweiterten Einstellung kenntlich gemacht. Ein Administrator kann die erweiterten Einstellungen vorgeben oder vorschlagen.

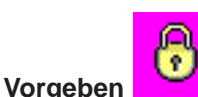

Ein geschlossenes Vorhängeschloss macht einen vorgegebenen Status kenntlich. Falls eine Funktion einen vorgegebenen Status aufweist, hat der Systemadministrator den Wert dieser Funktion verbindlich und unveränderlich festgelegt. Der Systemadministrator hat also den Wert dieser Funktion definiert, der vom Clientbenutzer weder geändert noch außer Kraft gesetzt werden kann.

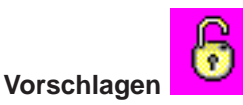

Ein geöffnetes Vorhängeschloss macht einen vorgeschlagenen Status kenntlich. Falls eine Funktion einen vorgeschlagenen Status aufweist, hat der Systemadministrator einen Vorschlag für den Wert einer Funktion angegeben. Der Systemadministrator hat also einen Wert für diese Funktion definiert, der jedoch vom Clientbenutzer geändert oder außer Kraft gesetzt werden kann.

Beispiel: Der Administrator gibt an, dass ein Client beim Herstellen der Verbindung zum Server SSL (Secure Sockets Layer) verwenden muss. Falls der Administrator die Verwendung von SSL vorschlägt, kann der Client den vorgeschlagenen Wert außer Kraft setzen und die Verbindung ohne SSL herstellen. Gibt der Administrator jedoch die Verwendung von SSL für den Client vor, werden alle bereits auf dem Client definierten Verbindungen so geändert, dass SSL verwendet wird. Neue Verbindungen verwenden ebenfalls SSL. Der Clientbenutzer kann diesen Wert nicht außer Kraft setzen.

# <span id="page-20-0"></span>**Management Central und Anwendungsverwaltung**

Auf die Komponente ″Anwendungsverwaltung″ können Sie auch über Management Central zugreifen. Hierzu klicken Sie in iSeries Navigator mit der rechten Maustaste auf **Management Central** und wählen die Option **Anwendungsverwaltung** aus. Daraufhin wird der Hauptdialog der Komponente ″Anwendungsverwaltung″ geöffnet.

Falls Sie Management Central installiert und die Funktionen auf dem Management Central-System registriert haben, werden im Dialog ″Anwendungsverwaltung″ das Fixinventar und die Erfassungsservices als schreibgeschützte Werte angezeigt, wenn dieser Dialog über einen Server geöffnet wird.

Wenn der Dialog ″Anwendungsverwaltung″ über den Server geöffnet wird, werden die Funktionen ″Fixinventar″ und ″Erfassungsservices″ nur im Lesezugriff angezeigt. Sie müssen die Funktionen auf dem Verwaltungssystem registrieren, da sie ansonsten nicht angezeigt werden. Die Verwaltung dieser Funktionen ist nur dann möglich, wenn Sie über Management Central auf die Anwendungsverwaltung zugreifen.

Die Funktionsweise der Anwendungsverwaltung in einem Netzwerk mit Management Central ist in Abbildung 2 dargestellt.

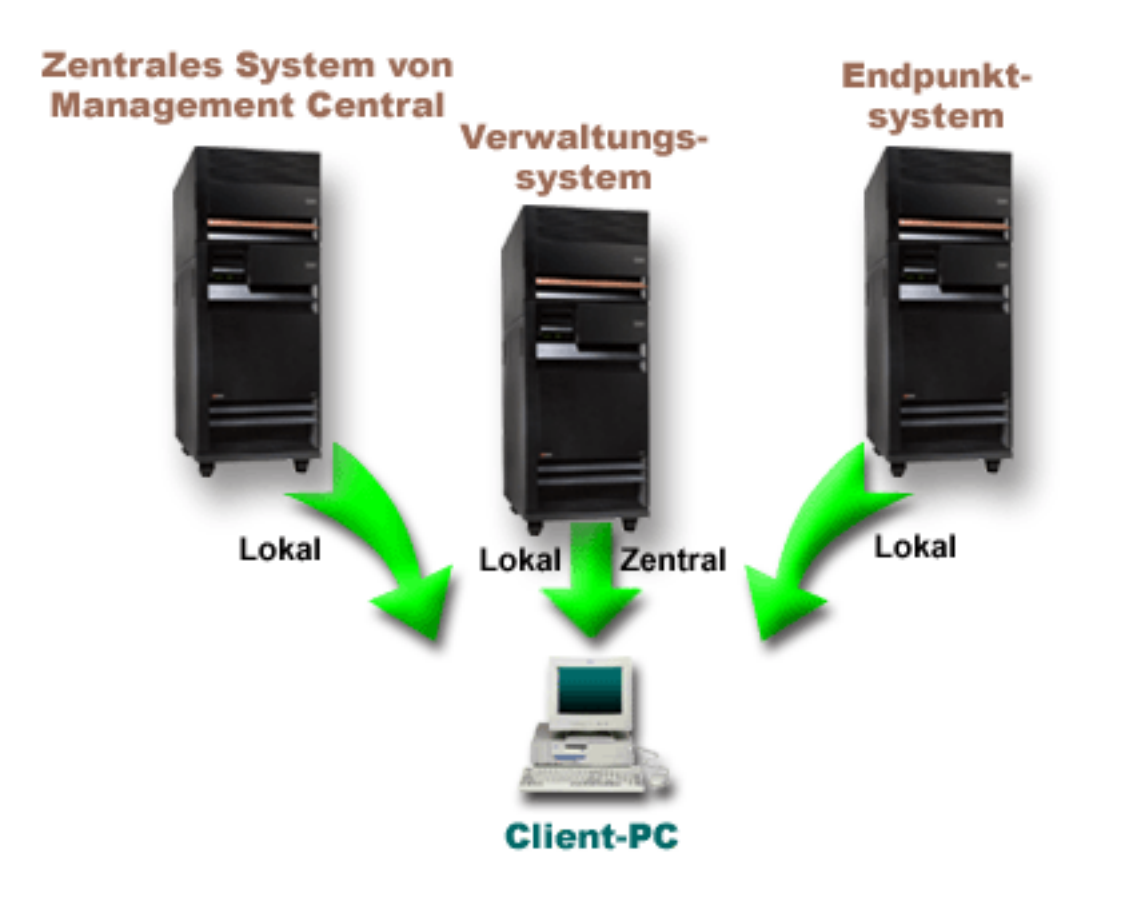

Abbildung 2. Sobald ein Client-PC eine Verbindung zu einem System herstellt, werden die lokalen Einstellungen von dem System übernommen, zu dem die Verbindung besteht. Wird eine Verbindung zu einem Verwaltungssystem hergestellt, werden die zentralen Einstellungen vom Verwaltungssystem an den Client-PC gesendet. In diesem Netzwerk wird die Funktionsweise der Anwendungsverwaltung oder von Management Central nicht geändert.

Sie können auch das zentrale System von Management Central als Verwaltungssystem definieren. Wenn Sie einen Server gleichzeitig als zentrales System und als Verwaltungssystem definieren, wird weder der Betrieb des zentralen Systems noch der des Verwaltungssystems geändert. Ein Beispiel für ein solches Netzwerk ist in Abbildung 3 dargestellt.

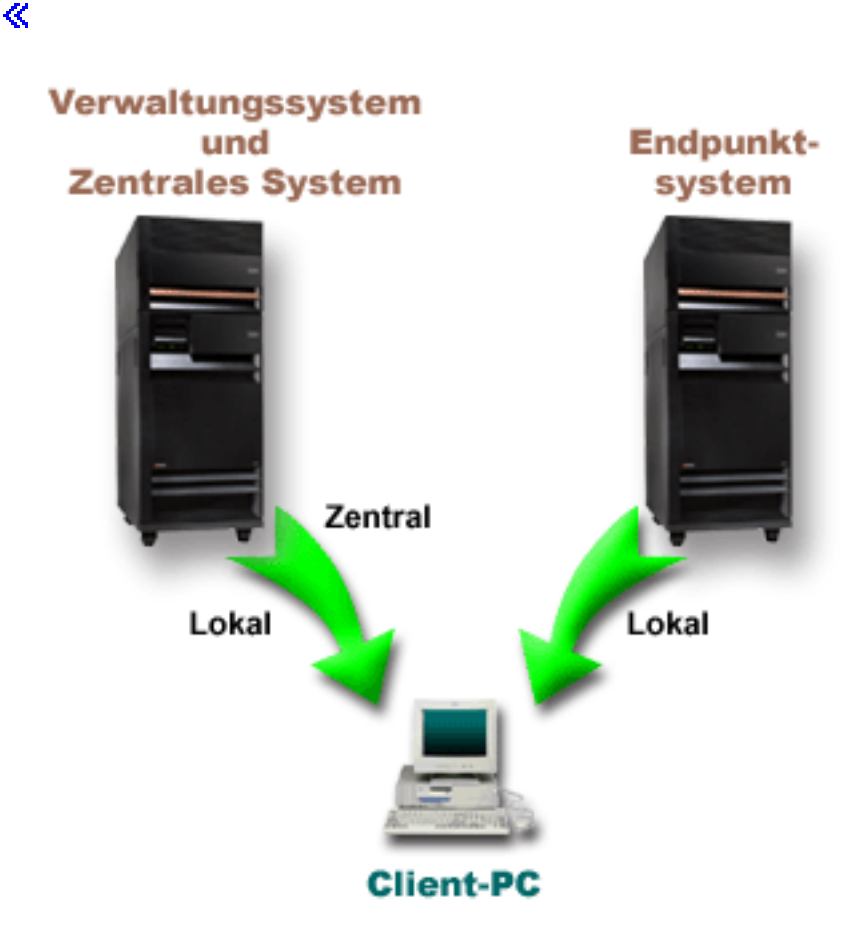

Abbildung 3. Ein System kann gleichzeitig Verwaltungssystem und zentrales System sein. Die Funktionsweise der Anwendungsverwaltung oder von Management Central ändert sich nicht. Sobald ein Client-PC eine Verbindung zu einem System herstellt, werden die lokalen Einstellungen von dem System übernommen, zu dem die Verbindung besteht. Wird eine Verbindung zu einem Verwaltungssystem hergestellt, werden die zentralen Einstellungen vom Verwaltungssystem an den Client-PC gesendet.

# <span id="page-22-0"></span>**Wirksamkeitseintritt von Änderungen**

Der Zeitpunkt, an dem eine Änderung der lokalen oder der zentralen Einstellungen auf dem Client wirksam wird, ist davon abhängig, welchen Typ Änderung Sie vornehmen. Es gibt zwei mögliche Haupttypen von Änderungen. Entweder werden die Zugriffseinstellungen eines Benutzers oder einer Gruppe (also die lokalen Einstellungen) geändert oder aber die zentralen Einstellungen des Verwaltungssystems.

# **Lokale Einstellungen**

Abhängig von der Anwendung werden die Änderungen, die Sie vorgenommen haben, unter Umständen erst dann wirksam, wenn

- v sich der Client-PC das nächste Mal am Server anmeldet. Dies gilt für Funktionen von iSeries Navigator.
- v Sie den Client-PC zum nächsten Mal erneut starten bzw. 24 Stunden nach Änderung der Einstellungen (je nachdem, was zuerst eintritt). Dies gilt für die Funktionen von iSeries Access für Windows.

# **Zentrale Einstellungen**

Änderungen an den erweiterten Einstellungen auf dem Verwaltungssystem sind von der Prüfhäufigkeit abhängig, die auf der Seite **Verwaltungssystem** der Servereigenschaften definiert ist. Für sie kann ein Wert definiert werden, der von einem Mal pro Clientsitzung bis hin zu einem Mal alle 2 Wochen reichen kann. Dieser Wert wird durch den Systemadministrator festgelegt, wenn eine iSeries als Verwaltungssystem konfiguriert wird.  $\mathcal K$ 

# **Anwendungsverwaltung als Sicherheitstool**

Die Komponente ″Anwendungsverwaltung″ kann nicht als Sicherheitstool eingesetzt werden. Sie wurde entwickelt, um die auf dem Client-PC verfügbaren Funktionen anzupassen. Aus den folgenden Gründen sollten Sie die Anwendungsverwaltung nicht zur Verwaltung der Sicherheit auf Ihrem Client-PC einsetzen:

- v Die Komponente ″Anwendungsverwaltung″ verwendet die Windows-Registrierung, um Einschränkungen auf dem Client-PC im Cache zu speichern. Ein erfahrener Benutzer, der über die Anwendungsverwaltung von einer Funktion ausgeschlossen ist, könnte sich über die Bearbeitung der Registrierung den Zugriff auf die Funktion verschaffen.
- v Wenn auf derselben OS/400-Ressource mehrere Schnittstellen vorhanden sind, werden durch die Einschränkung einer der Schnittstellen über die Komponente ″Anwendungsverwaltung″ die anderen Schnittstellen dieser Ressource nicht ebenfalls eingeschränkt. Beispiel: Über die Komponente ″Anwendungsverwaltung″ können Sie einen Benutzer vom Zugriff auf die Datenbankfunktion von iSeries Navigator ausschließen. Der Benutzer kann jedoch weiterhin über die anderen Datenbankschnittstellen (z. B. ODBC oder CL-Befehle für Datenbanken) auf Datenbankdateien zugreifen.

# <span id="page-24-0"></span>**Kapitel 4. Anwendungsverwaltung installieren**

iSeries Navigator ist eine Komponente von iSeries Access für Windows, die viele Unterkomponenten unter anderem auch die [Anwendungsverwaltung](#page-6-0) - enthält. Sie können die Anwendungsverwaltung im Rahmen der Installation von iSeries Access für Windows installieren. Falls Sie iSeries Access für Windows bereits installiert haben, können Sie im Ordner ″iSeries Access für Windows″ die Komponente ″Selektive Installation″ auswählen, um zusätzliche Komponenten zu installieren.

So installieren Sie die Komponente ″Anwendungsverwaltung″:

# **Schritt 1: iSeries Access für Windows installieren**

Anweisungen für die Installation von iSeries Access finden Sie im Abschnitt Erste Schritte mit iSeries Access für Windows. Sobald Sie zum Installationsassistenten gelangen, fahren Sie mit Schritt 2 fort.

# **Schritt 2: Anwendungsverwaltung installieren**

Die Unterkomponente ″Anwendungsverwaltung″ installieren Sie, indem Sie bei der Installation von iSeries Access für Windows die Installationsoption **Angepasst** auswählen.

- 1. Erweitern Sie auf der Seite **Komponentenauswahl** des Installationsassistenten den Eintrag ″iSeries Navigator″, um eine Liste der Unterkomponenten aufzurufen.
- 2. Wählen Sie ″Anwendungsverwaltung″ sowie alle weiteren Unterkomponenten aus, die Sie installieren wollen, und fahren Sie mit der **angepassten** bzw. der **selektiven Installation** fort.

Die Verwaltung der Anwendungen können Sie anschließend ohne eine weitere Konfiguration der Komponente "Anwendungsverwaltung" aufnehmen.

# <span id="page-26-0"></span>**Kapitel 5. Strategie der Anwendungsverwaltung planen**

Die Planung einer für Ihr Unternehmen spezifischen Strategie ist eine wesentliche Voraussetzung für einen optimalen Einsatz aller Funktionen, die über die Anwendungsverwaltung verfügbar sind.

Bei der Planung der Strategie müssen Sie das Verwaltungssystem festlegen, das die zentralen Einstellungen für die Anwendungsverwaltung enthalten soll. Außerdem müssen Sie bestimmen, wie die Anwendungen über die Anwendungsverwaltung angepasst werden sollen.

Die folgenden Fragenkataloge unterstützen Sie dabei, einen Anwendungsverwaltungsplan für Ihre Umgebung zu erarbeiten.

"Anwendungsverwaltung planen"

Mit diesem Fragenkatalog planen Sie, welche Funktionen über die lokalen Einstellungen der Anwendungsverwaltung verwaltet werden sollen. Außerdem bestimmen Sie den Zugriffstyp, der Benutzern und Gruppen für diese Funktionen zugeordnet wird.

["Verwaltungssystem und zentrale Einstellungen planen" auf Seite 22](#page-27-0)

Dieser Fragenkatalog hilft Ihnen bei der Planung für das Verwaltungssystem. Als Systemadministrator müssen Sie planen, welche Server als Verwaltungssysteme definiert und welche Benutzer verwaltet werden sollen.

# ≪

# **Anwendungsverwaltung planen**

 $\gg$  Im ersten Schritt des Planungsprozesses planen Sie die lokalen Einstellungen für die Anwendungsverwaltung. Die folgenden Fragen helfen Ihnen dabei, die Informationen zusammenzustellen, die Sie zur Verwaltung der lokalen Einstellungen über die Anwendungsverwaltung benötigen:

- 1. Welche Anwendungen sollen mit der Anwendungsverwaltung verwaltet werden?
	- **Anmerkung:** Sie können die Komponente ″Anwendungsverwaltung″ nur zur Verwaltung von Anwendungen einsetzen, die verwaltbare Funktionen definieren. iSeries Navigator enthält beispielsweise die verwaltbaren Funktionen ″Basisoperationen″ und ″Konfiguration und Service″.
- 2. Welcher Zugriff soll für die Benutzer auf die verwaltbaren Funktionen dieser Anwendungen gelten?
	- a. Wenn Sie allen Benutzern den Zugriff auf die Funktion gewähren wollen, verwenden Sie für die Funktion die Einstellung **Standardzugriff**. Dann können alle Benutzer standardmäßig auf die Funktion zugreifen.
	- b. Wenn jeder Benutzer, der die Systemberechtigung für alle Objekte besitzt, auf die Anwendung zugreifen können soll, verwenden Sie für die Funktion die Einstellung **Zugriff auf alle Objekte**.

**Anmerkung:** Dieser Wert gewährt allen Benutzern mit der Systemberechtigung für alle Objekte den Zugriff auf diese Funktion sogar dann, wenn diesen Benutzern der Zugriff auf die Funktion durch die Einstellung **Angepasster Zugriff** explizit verweigert wird.

- c. Stellen Sie fest, welche Gruppen eine Zugriffseinstellung benötigen, die von der Einstellung **Standardzugriff** abweicht. Für jede dieser Gruppen müssen Sie die Einstellung **Angepasster Zugriff** definieren.
- d. Stellen Sie fest, für welche Benutzer eine Zugriffseinstellung benötigt wird, die vom Standardzugriff oder von dem angepassten Zugriff für die Gruppe(n), zu der/denen diese Benutzer gehören, abweicht. Anschließend müssen Sie für jeden dieser Benutzer die Einstellung **Angepasster Zugriff** definieren.

<span id="page-27-0"></span>e. Ermitteln Sie, welche Benutzer ohne Gruppe eine andere Zugriffseinstellung als die Einstellung **Standardzugriff** benötigen. Für jeden dieser Benutzer müssen Sie die Einstellung **Angepasster Zugriff** definieren.

Wenn Sie wissen möchten, wie die Komponente ″Anwendungsverwaltung″ ermittelt, ob einem Benutzer der Zugriff auf eine Funktion verweigert oder gewährt wird, können Sie unter ["Zugriffseinstellungen für](#page-14-0) [Funktionen" auf Seite 9](#page-14-0) weitere Informationen nachlesen.

# **Verwaltungssystem und zentrale Einstellungen planen**

 $\gg$  Das Verwaltungssystem enthält die zentralen Einstellungen. Die zentralen Einstellungen gelten nur für iSeries Access für Windows. Daher müssen Sie die Planung des Verwaltungssystems nur dann ausführen, wenn Sie die zentralen Einstellungen verwalten wollen, die von iSeries Access für Windows unterstützt werden. Anhand der folgenden Fragen können Sie die Informationen zusammenstellen, die Sie zur Konfiguration des Verwaltungssystems benötigen:

- 1. Welcher Server soll ggfs. als Verwaltungssystem verwendet werden?
- 2. Welche Prüfhäufigkeit soll definiert werden? Diese Einstellung kann die Leistung beeinträchtigen, wenn der Client seine zentralen Einstellungen zu häufig aktualisiert.
	- a. Wenn der Server die Clienteinstellungen immer dann aktualisieren und an die auf dem Verwaltungssystem gespeicherten Einstellungen angleichen soll, wenn sich der Clientbenutzer am Client anmeldet, geben Sie die Einstellung **Jede Clientsitzung** an.
	- b. Soll der Server die Clienteinstellungen nach einem bestimmten Zeitraum aktualisieren und an die auf dem Verwaltungssystem gespeicherten Einstellungen angleichen, geben Sie **Anzahl Tage** an. Wenn beispielsweise die Clienteinstellungen täglich aktualisiert werden sollen, geben Sie für den Parameter **Anzahl Tage** den Wert 1 an. Da die zentralen Einstellungen voraussichtlich nicht sehr häufig geändert werden, empfiehlt IBM, die Prüfhäufigkeit auf ein Mal täglich oder sogar eine geringere Häufigkeit festzulegen, um Leistungseinbußen auf dem Client zu vermeiden.
- 3. Welche Benutzer und Gruppen sollen über die Anwendungsverwaltung verwaltet werden?
	- a. Wenn alle Benutzer verwaltet werden sollen, wählen Sie die Einstellung **Benutzer standardmäßig verwalten** aus. Dann werden alle Benutzer auf dem System standardmäßig durch das Verwaltungssystem verwaltet. Wenn Sie die Einstellung **Benutzer standardmäßig verwalten** für bestimmte Benutzer außer Kraft setzen wollen, fahren Sie mit dem nächsten Schritt fort.
	- b. Wählen Sie die Option **Benutzerverwaltung anpassen...** aus.
	- c. Mit den Schaltflächen **Hinzufügen** und **Entfernen** können Sie Benutzer und Gruppen zu den Listen ″Verwaltete Benutzer″ und ″Nicht verwaltete Benutzer″ hinzufügen bzw. aus diesen Listen entfernen.
- 4. Wie sollen die Clients ihr Verwaltungssystem ermitteln? Weitere Informationen zu diesem Aspekt kön-nen Sie unter ["Erstmalige Ermittlung des Verwaltungssystems durch Clients" auf Seite 12](#page-17-0) nachlesen.

≪

# <span id="page-28-0"></span>**Kapitel 6. Anwendungsverwaltung konfigurieren**

Bei der Konfiguration der Anwendungsverwaltung müssen Sie die lokalen Einstellungen auf jedem System separat konfigurieren. Außerdem muss das Verwaltungssystem konfiguriert werden. Das Verwaltungssystem ist das System, mit dem die zentralen Einstellungen verwaltet werden. Weitere Informationen finden Sie in den folgenden Abschnitten:

"Anwendungsverwaltung über lokale Einstellungen konfigurieren"

Hier sind die erforderlichen Schritte beschrieben, mit denen die Zugriffseinstellungen einer Funktion über die Anwendungsverwaltung konfiguriert werden.

"Verwaltungssystem für zentrale Einstellungen konfigurieren"

Hier erfahren Sie, wie Sie ein System als Verwaltungssystem definieren.

Ein Beispiel für den Einsatz der Anwendungsverwaltung zur Verwaltung von Anwendungen auf dem Server finden Sie in [Kapitel 8, "Szenarien: Anwendungsverwaltung" auf Seite 31.](#page-36-0)  $\mathbb K$ 

# **Anwendungsverwaltung über lokale Einstellungen konfigurieren**

> Die folgenden Schritte geben Ihnen einen Überblick über die Aktionen, die Sie ausführen müssen, damit Sie tatsächlich Funktionen mit der Anwendungsverwaltung verwalten können. Bei der Ausführung dieser Schritte sollten Sie die Antworten hinzuziehen, die Sie anhand der Anweisungen unter ["Anwendungs](#page-26-0)[verwaltung planen" auf Seite 21](#page-26-0) zusammengestellt haben. So konfigurieren Sie die lokalen Einstellungen:

- 1. Führen Sie die Anweisungen unter ["Anwendungen für Anwendungsverwaltung registrieren \(lokale](#page-30-0) [Einstellungen\)" auf Seite 25](#page-30-0) für die Server aus, die Sie steuern wollen (Schritte 1 bis 7).
- 2. Definieren Sie bei Bedarf die Einstellung **Standardzugriff** für die Funktionen der Anwendung.
- 3. Definieren Sie bei Bedarf die Einstellung **Zugriff auf alle Objekte** für die Funktionen der Anwendung.
- 4. Ändern Sie bei Bedarf die Einstellungen für den Gruppenzugriff (Schaltfläche **Anpassen**).
- 5. Ändern Sie bei Bedarf die Einstellungen für den Benutzerzugriff (Schaltfläche **Anpassen**).
- 6. Klicken Sie auf **OK**, um die Anwendungsverwaltung zu schließen.

# ≪

# **Verwaltungssystem für zentrale Einstellungen konfigurieren**

Die folgenden Schritte geben Ihnen einen Überblick über die Aktionen, mit denen Sie ein iSeries-System als Verwaltungssystem konfigurieren:

- 1. Klicken Sie mit der rechten Maustaste auf das System, das als Verwaltungssystem definiert werden soll, und wählen Sie die Option **Eigenschaften** aus.
- 2. Wählen Sie die Indexzunge **Verwaltungssystem** aus.
- 3. Wählen Sie **Verwaltungssystem** aus.
- 4. Füllen Sie die Felder anhand der Antworten aus, die Sie unter [Verwaltungssystem und zentrale Einstel](#page-27-0)[lungen planen](#page-27-0) zusammengestellt haben.
- 5. Bei Auswahl von **Benutzerverwaltung anpassen...** gehen Sie folgendermaßen vor:
	- a. Wählen Sie in der Liste ″Benutzer und Gruppen″ einen Benutzer oder eine Gruppe aus.
	- b. Klicken Sie auf **Als Standardwert definieren**, **Hinzufügen** oder **Entfernen**. Die Aktionen ″Hinzufügen″ und ″Entfernen″ können Sie sowohl für die Liste ″Verwaltete Benutzer″ als auch für die Liste ″Nicht verwaltete Benutzer″ verwenden. Alternativ können Sie außerdem angeben, dass ein Benutzer oder eine Gruppe gemäß der Standardeinstellung verwaltet werden soll.
	- c. Wiederholen Sie die Prozedur für alle Benutzer oder Gruppen, die Sie anpassen wollen.
	- d. Klicken Sie auf **OK**, um den Dialog ″Benutzerverwaltung anpassen″ zu schließen.
- 6. So können Sie zusammen mit dem Installationsimage auf einem Client, auf dem dieses Image installiert wird, ein anfängliches Verwaltungssystem definieren:
	- a. Klicken Sie auf **Verwaltungssystem für Installationsimage definieren**.
	- b. Geben Sie die Position des Installationsimages an, oder klicken Sie auf **Durchsuchen**, um nach dem Installationsimage zu suchen.
	- c. Wählen Sie das Verwaltungssystem aus, das Sie für alle Clients, die mit dem aktualisierten Installationsimage installiert werden, angeben wollen.
	- d. Klicken Sie auf **OK**.
- 7. Klicken Sie auf **OK**, um die Seite **Eigenschaften** zu schließen. Das System ist jetzt als Verwaltungssystem definiert.

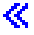

# <span id="page-30-0"></span>**Kapitel 7. Anwendungsverwaltung verwalten**

≫ Zur Verwaltung der Anwendungsverwaltung können Sie viele Tools einsetzen. Unter Umständen ist es sinnvoll, wenn Sie sich zuvor mit den Informationen vertraut machen, die in den folgenden Abschnitten vorgestellt werden:

"Anwendungen für Anwendungsverwaltung registrieren (lokale Einstellungen)"

Hier ist beschrieben, wie Sie Anwendungen registrieren, damit die verwaltbaren Funktionen für die Anwendungsverwaltung verfügbar sind.

["Anwendungen auf dem Verwaltungssystem registrieren \(zentrale Einstellungen\)" auf Seite 26](#page-31-0) Hier erfahren Sie, wie Sie Clientanwendungen auf dem Verwaltungssystem registrieren.

["Zugriffseinstellungen einer Funktion bearbeiten" auf Seite 27](#page-32-0)

Hier ist erläutert, wie Sie die Zugriffseinstellung einer Funktion anzeigen oder bearbeiten können.

["Zugriffseinstellungen für Benutzer oder Gruppen bearbeiten" auf Seite 27](#page-32-0) Dieser Abschnitt veranschaulicht, auf welche Funktionen ein Benutzer oder eine Gruppe zugreifen kann und wie diese Einstellungen angepasst werden.

["Zentrale Einstellungen bearbeiten" auf Seite 28](#page-33-0)

Hier erfahren Sie, wie Sie die zentralen Einstellungen anzeigen und bearbeiten können.

# ≪

# **Anwendungen für Anwendungsverwaltung registrieren (lokale Einstellungen)**

Sie müssen eine Anwendung registrieren, wenn Sie Benutzern oder Gruppen den Zugriff auf bestimmte Funktionen über die Anwendungsverwaltung gewähren oder verweigern wollen. Durch die Registrierung einer Anwendung auf einem spezifischen System ist die Anwendung für alle Benutzer und Gruppen, die sich an diesem System anmelden, verfügbar. Ob die Benutzer und Gruppen tatsächlich auf die verwaltbaren Funktionen einer Anwendung zugreifen können oder nicht, richtet sich dann nach der individuellen Zugriffseinstellung.

Sie können Anwendungen in den lokalen Einstellungen oder in den zentralen Einstellungen registrieren. Wenn Sie eine Anwendung in den lokalen Einstellungen registrieren, können Sie lediglich den Zugriff auf die verwaltbaren Funktionen der Anwendung gewähren oder verweigern. Beim [Registrieren einer Anwen](#page-31-0)[dung in den zentralen Einstellungen](#page-31-0) wird nicht nur der Zugriff auf die verwaltbaren Funktionen gewährt oder verweigert, sondern Sie können außerdem die zentralen Einstellungen bearbeiten, zu denen auch die erweiterten Einstellungen gehören (Kennwort, Umgebung, Sprache, Service und Verbindung).

So registrieren Sie eine Anwendung in den lokalen Einstellungen:

- 1. Klicken Sie mit der rechten Maustaste in iSeries Navigator auf den Server, auf dem Sie die Anwendungen registrieren wollen.
- 2. Wählen Sie die Option **Anwendungsverwaltung** aus.
- 3. Wenn der Server als Verwaltungssystem definiert ist, wählen Sie die Option **Lokale Einstellungen** aus. Andernfalls fahren Sie mit dem nächsten Schritt fort.
- 4. Klicken Sie auf **Anwendungen...**.
- 5. Wählen Sie in der Spalte ″Funktion″ die Anwendung aus, die Sie verwalten wollen.
- 6. Klicken Sie auf **Hinzufügen**, um die Anwendung zur Liste der verwalteten Anwendungen hinzuzufügen.
- 7. Klicken Sie auf **OK**, um den Dialog ″Anwendungen″ zu schließen.
- 8. Klicken Sie auf **OK**, um den Dialog ″Anwendungsverwaltung″ zu schließen.

≪

# <span id="page-31-0"></span>**Anwendungen auf dem Verwaltungssystem registrieren (zentrale Einstellungen)**

 $\gg$  Sie müssen eine Anwendung registrieren, wenn Sie Benutzern oder Gruppen den Zugriff auf bestimmte Funktionen über die Anwendungsverwaltung gewähren oder verweigern wollen. Durch die Registrierung einer Anwendung auf einem spezifischen System ist die Anwendung für alle Benutzer und Gruppen, die sich an diesem System anmelden, verfügbar. Ob die Benutzer und Gruppen tatsächlich auf die verwaltbaren Funktionen einer Anwendung zugreifen können oder nicht, richtet sich dann nach der individuellen Zugriffseinstellung.

Sie können Anwendungen in den lokalen Einstellungen oder in den zentralen Einstellungen registrieren. Wenn Sie eine [Anwendung in den lokalen Einstellungen registrieren,](#page-30-0) können Sie lediglich den Zugriff auf die verwaltbaren Funktionen der Anwendung gewähren oder verweigern. Beim Registrieren einer Anwendung in den zentralen Einstellungen wird nicht nur der Zugriff auf die verwaltbaren Funktionen gewährt oder verweigert, sondern Sie können außerdem die zentralen Einstellungen bearbeiten, zu denen auch die erweiterten Einstellungen gehören (Kennwort, Umgebung, Sprache, Service und Verbindung). Eine Beschreibung der einzelnen Funktionen, die durch die im Folgenden aufgeführten Anwendungen gesteuert werden, finden Sie unter ["Zentrale Einstellungen bearbeiten" auf Seite 28.](#page-33-0)

Die folgenden Anwendungen können auf einem Verwaltungssystem in den zentralen Einstellungen registriert werden:

# v **iSeries Access für Windows**

Diese Anwendung enthält die verwaltbaren Funktionen, die angezeigt werden, wenn Sie mit der rechten Maustaste auf ein Verwaltungssystem klicken und anschließend die Optionen **Anwendungsverwaltung** > **Zentrale Einstellungen** auswählen. Zur Registrierung von iSeries Access für Windows führen Sie die Schritte 2 bis 6 unter ["Anwendungsverwaltung über lokale Einstellungen konfigurieren" auf Seite 23](#page-28-0) aus.

v **Erweiterte Einstellungen für iSeries Access für Windows**

Diese Anwendung enthält die erweiterten Einstellungen für iSeries Access für Windows. Hierzu gehören die Einstellungen für Kennwort, Umgebung, Sprache, Service und Verbindung. Diese Einstellungen können Sie aufrufen, indem Sie zunächst mit der rechten Maustaste auf ein Verwaltungssystem klicken, anschließend die Optionen **Anwendungsverwaltung** > **Zentrale Einstellungen** auswählen und dann auf die Schaltfläche **Erweiterte Einstellungen...** klicken.

So registrieren Sie eine Anwendung in den zentralen Einstellungen auf dem Verwaltungssystem:

- 1. Klicken Sie mit der rechten Maustaste in iSeries Navigator auf das Verwaltungssystem, auf dem Sie die Anwendungen registrieren wollen.
- 2. Wählen Sie die Optionen **Anwendungsverwaltung** > **Zentrale Einstellungen** aus.
- 3. Klicken Sie auf **Anwendungen...**.
- 4. Wählen Sie in der Liste der zur Verwaltung verfügbaren Anwendungen die Anwendung aus, die Sie verwalten wollen.
- 5. Klicken Sie auf **Hinzufügen**, um die Anwendung zur Liste der verwalteten Anwendungen hinzuzufügen.
- 6. Klicken Sie auf **OK**, um den Dialog ″Anwendungen″ zu schließen.
- 7. Klicken Sie auf **OK**, um den Dialog ″Anwendungsverwaltung″ zu schließen.

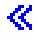

# <span id="page-32-0"></span>**Zugriffseinstellungen einer Funktion bearbeiten**

- $\gg$  So können Sie die Zugriffseinstellungen für eine Funktion anzeigen oder bearbeiten:
- 1. Klicken Sie mit der rechten Maustaste auf das System, das die Funktion enthält, deren Zugriffseinstellung Sie ändern wollen.
- 2. Wählen Sie die Option **Anwendungsverwaltung** aus.
- 3. Wenn das System als Verwaltungssystem definiert ist, wählen Sie die Option **Lokale Einstellungen** aus. Andernfalls fahren Sie mit dem nächsten Schritt fort.
- 4. Wählen Sie eine verwaltbare Funktion aus.
- 5. Wählen Sie bei Bedarf die Einstellung **Standardzugriff** aus. Hierdurch wird allen Benutzern standardmäßig der Zugriff auf die Funktion gewährt.
- 6. Wählen Sie bei Bedarf die Einstellung **Zugriff auf alle Objekte** aus. Hierdurch wird allen Benutzer mit der Systemberechtigung für alle Objekte der Zugriff auf die Funktion gewährt.
- 7. Wählen Sie bei Bedarf die Option **Anpassen** aus. Mit den Schaltfläche **Hinzufügen** und **Entfernen** können Sie im Dialog **Zugriff anpassen** Benutzer oder Gruppen zur Liste ″Zugriff zulässig″ und ″Zugriff verweigert″ hinzufügen bzw. aus ihr entfernen.
- 8. Wählen Sie bei Bedarf die Option **Anpassung entfernen** aus. Hierdurch werden alle angepassten Zugriffseinstellungen für die ausgewählte Funktion entfernt.
- 9. Klicken Sie auf **OK**, um den Dialog ″Anwendungsverwaltung″ zu schließen.

# ≪

# **Zugriffseinstellungen für Benutzer oder Gruppen bearbeiten**

Mit der Komponente ″Anwendungsverwaltung″ können Sie angeben, auf welche Funktionen ein Benutzer oder eine Gruppe zugreifen können soll. Außerdem können Sie für einen Benutzer oder eine Gruppe den Zugriff auf spezifische Funktionen anpassen. Hierzu gehen Sie folgendermaßen vor:

- 1. Erweitern Sie in iSeries Navigator den Eintrag **Benutzer und Gruppen**.
- 2. Wählen Sie eine der Optionen **Alle Benutzer**, **Gruppen** oder **Benutzer ohne Gruppe** aus, um eine Liste von Benutzern und Gruppen aufzurufen.
- 3. Klicken Sie mit der rechten Maustaste auf einen Benutzer oder eine Gruppe, und wählen Sie die Option **Eigenschaften** aus.
- 4. Klicken Sie auf **Leistungsspektrum**.
- 5. Klicken Sie auf die Indexzunge **Anwendungen**.
- 6. Auf dieser Seite können Sie die Zugriffseinstellung für einen Benutzer oder eine Gruppe ändern.
- 7. Klicken Sie zwei Mal auf **OK**, um den Dialog **Eigenschaften** zu schließen.

Wenn Sie Fragen zur Vorgehensweise haben, können Sie im Onlinehilfetext von iSeries Navigator ausführliche Informationen zu den einzelnen Feldern des Dialogs nachlesen.

**Anmerkung:** In bestimmten Fällen hat ein Benutzer möglicherweise einen Lesezugriff. Dies tritt ein, wenn für eine Funktion die Einstellung ″Zugriff auf alle Objekte″ gilt und für den Benutzer die Systemberechtigung für alle Objekte definiert ist.

# <span id="page-33-0"></span>**Zentrale Einstellungen bearbeiten**

Über die zentralen Einstellungen der Anwendungsverwaltung kann ein Administrator unterschiedliche Funktionen von iSeries Access für Windows steuern, die früher mit den Richtlinien von Client Access Express verwaltet wurden. Die Funktionen und Einstellungen, die über die zentralen Einstellungen der Anwendungsverwaltung gesteuert werden können, finden Sie in der Liste mit den Richtlinien von iSeries Access für Windows.

**Anmerkung:** Richtlinien von iSeries Access für Windows können über diese zentralen Einstellungen verwaltet werden. Die folgenden Richtlinien werden jedoch nicht unterstützt: Installation, ausführliche Einstellungen für PC5250 und Computerzugriff (in der Anwendungsverwaltung kann nicht angegeben werden, ob einem Computer, also einem PC, der Zugriff auf eine Funktion gewährt oder verweigert wird).

Die in der folgenden Abbildung dargestellte Anzeige wird aufgerufen, wenn Sie nach Auswahl eines iSeries-Systems die Optionen **Anwendungsverwaltung** > **Zentrale Einstellungen** auswählen. In diesem Dialog können Sie die zentralen Einstellungen bearbeiten. Durch Auswahl der Kontrollkästchen können Sie den Zugriff auf spezifische verwaltbare Funktionen gewähren bzw. verweigern. Die aufgelisteten Objekte sind die verwaltbaren Funktionen, die auf der Seite **Clientanwendungen** als verwaltbare Funktionen angegeben sind.

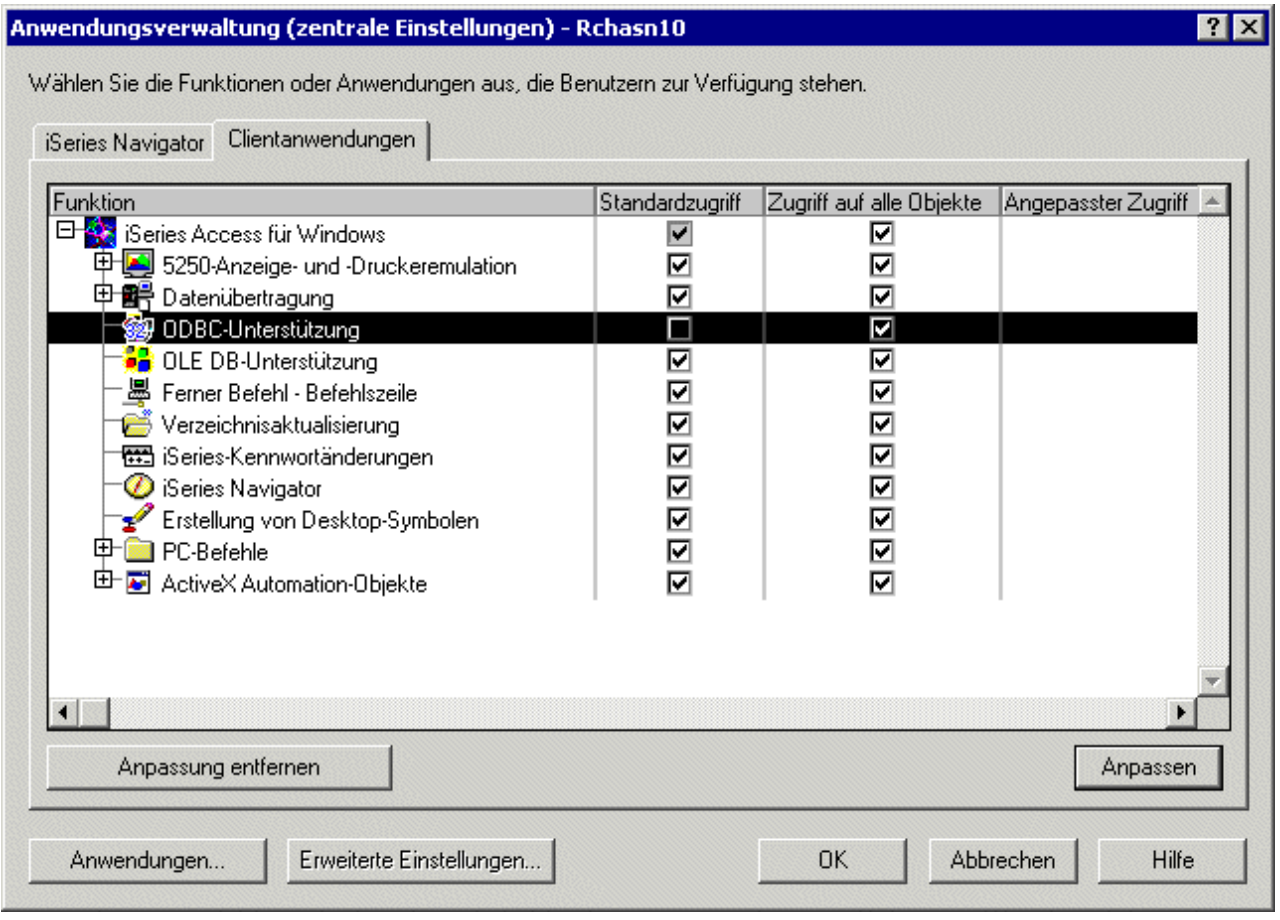

Abbildung 4. Dialog ″Anwendungsverwaltung (zentrale Einstellungen)″ mit der Liste der verwaltbaren Funktionen

Sie können die Funktionen von iSeries Access für Windows über die Seite ″Zentrale Einstellungen″ verwalten. Wenn Sie jedoch die erweiterten Einstellungen für iSeries Access für Windows bearbeiten wollen, müssen Sie den Dialog ″Erweiterte Einstellungen″ durch Klicken auf die Schaltfläche **Erweiterte Einstellungen...** öffnen. Mit Hilfe eines Verwaltungssystems kann ein Systemadministrator die erweiterten Einstellungen für einen Benutzer oder eine Gruppe definieren. Der Administrator kann diese Werte entweder vorgeben oder vorschlagen. Die erweiterten Einstellungen sind nur dann verfügbar, wenn die Anwendung ″Erweiterte Einstellungen für iSeries Access für Windows″ [registriert](#page-31-0) wurde.

So bearbeiten Sie die erweiterten Einstellungen für einen Benutzer oder eine Gruppe:

- 1. Klicken Sie in iSeries Navigator mit der rechten Maustaste auf Ihr Verwaltungssystem.
- 2. Wählen Sie die Optionen **Anwendungsverwaltung** > **Zentrale Einstellungen** aus.
- 3. Klicken Sie auf **Erweiterte Einstellungen...**
- 4. Wählen Sie den Benutzer oder die Gruppe aus, den/die Sie bearbeiten wollen.
- 5. Klicken Sie auf die Indexzunge **Verbindungen**, um Anmeldeinformationen, Leistungseinstellungen sowie die Verwendung von SSL (Secure Sockets Layer) für die Verbindung zum Server anzugeben. Klicken Sie auf das Vorhängeschloss, um einen Wert von einem vorgegebenen Wert zu einem vorgeschlagenen Wert zu machen (und umgekehrt).
- 6. Klicken Sie auf die Indexzunge **Kennwörter**, um anzugeben, ob Benutzer vor dem Verfall ihrer Kennwörter gewarnt werden sollen. Hier können Sie außerdem angeben, ob das Caching von OS/400- Kennwörtern zulässig sein soll und ob alle eingehenden fernen Befehle zugelassen werden sollen, wenn das Caching inaktiviert ist. Klicken Sie auf das Vorhängeschloss, um einen Wert von einem vorgegebenen Wert zu einem vorgeschlagenen Wert zu machen (und umgekehrt).
- 7. Klicken Sie auf die Indexzunge **Sprache**, um für die Zeichenkonvertierungsüberschreibungen Standardwerte oder benutzerdefinierte Werte anzugeben. Hier können Sie auch die Umsetzung von bidirektionalen Scripts aktivieren. Klicken Sie auf das Vorhängeschloss, um einen Wert von einem vorgegebenen Wert zu einem vorgeschlagenen Wert zu machen (und umgekehrt).
- 8. Klicken Sie auf die Indexzunge **Service**, um anzugeben, ob Hintergrundservicejobs automatisch gestartet werden sollen. Klicken Sie auf das Vorhängeschloss, um einen Wert von einem vorgegebenen Wert zu einem vorgeschlagenen Wert zu machen (und umgekehrt).
- 9. Klicken Sie auf die Indexzunge **Umgebungen**, um die Umgebungen anzugeben, die für den ausgewählten Benutzer/die ausgewählte Gruppe verfügbar sein sollen. Hier können Sie auch die Umgebung anpassen, indem Sie es dem Benutzer oder der Gruppe ermöglichen, die verfügbaren Umgebungen zu ändern. Andernfalls kann der Systemadministrator eine Umgebung für Benutzer oder Gruppen auswählen und die Änderung der vom Systemadministrator definierten Umgebung als nicht zulässig angeben. Klicken Sie auf die Schaltfläche ″Festlegen″ bzw. ″Vorschlagen″, um anzugeben, ob Benutzer die Werte ändern dürfen oder nicht.

**Anmerkung:** Dies ist bei den Richtlinien von iSeries Access für Windows anders.

- 10. Klicken Sie auf **OK**, um den Dialog ″Erweiterte Einstellungen″ zu schließen.
- 11. Klicken Sie auf **OK**, um den Dialog ″Anwendungsverwaltung″ zu schließen.

≪

# <span id="page-36-0"></span>**Kapitel 8. Szenarien: Anwendungsverwaltung**

Die folgenden Szenarien veranschaulichen, wie Sie Clientanwendungen mit der [Anwendungsverwaltung](#page-6-0) verwalten können.

"Szenario 1: Anwendungsverwaltung konfigurieren"

Dieses Szenario beschreibt, wie Sie ein System, das über die Anwendungsverwaltung verwaltet werden soll, planen und konfigurieren. Es veranschaulicht, wie Sie den Zugriff auf Anwendungen steuern können, indem Sie Anwendungen und Funktionen für Benutzer gemäß ihren Tätigkeitsbereichen einschränken können.

["Szenario 2: Verwaltungssystem für zentrale Einstellungen konfigurieren" auf Seite 34](#page-39-0) Dieses Szenario basiert auf der gleichen Konfiguration wie das Szenario 1, demonstriert jedoch zusätzlich, wie das System als Verwaltungssystem mit zentralen Einstellungen definiert wird.

≪

# **Szenario 1: Anwendungsverwaltung konfigurieren**

**>>** Die Ausgangssituation dieses Szenarios ist Folgende: In Ihrem Unternehmen wird ein Server (Server001) in einem Netzwerk eingesetzt, in dem die folgenden Clientanwendungen ausgeführt werden:

Anwendung **Fertigung**. Diese Anwendung hat eine Clientschnittstelle mit den folgenden verwaltbaren Funktionen:

- Materialwirtschaft
- Auftragsabwicklung

Anwendung **Finanzen**. Diese Anwendung hat eine Clientschnittstelle mit den folgenden verwaltbaren Funktionen:

- Debitoren
- Wirtschaftsplan

Die Benutzer greifen mit iSeries Access für Windows und iSeries Navigator auf den Server zu. Sie müssen nun festlegen, welche Anwendungen Sie mit der Komponente ″Anwendungsverwaltung″ verwalten wollen. Anschließend müssen Sie ermitteln, welchen Typ Zugriff die Benutzer für die einzelnen Funktionen benötigen.

# **Schritt 1: Strategie der Anwendungsverwaltung planen**

## **Welche Anwendungen sollen verwaltet werden?**

Server001 hat nur zwei unterschiedliche Gruppen von Benutzern: Benutzer der Anwendung ″Fertigung″ und Benutzer der Anwendung ″Finanzen″. Die Benutzer der Anwendung ″Fertigung″ sollen nicht auf die Anwendung ″Finanzen″ zugreifen können. Benutzer der Anwendung ″Finanzen″ sollen keine Zugriffsmöglichkeit auf die Anwendung ″Fertigung″ erhalten. Außerdem sind für jede Gruppe unterschiedliche Zugriffseinstellungen für die verschiedenen iSeries Navigator-Funktionen definiert. Daher müssen Sie iSeries Navigator, die Anwendung ″Fertigung″ und die Anwendung ″Finanzen″ auf Server001 registrieren. iSeries Access für Windows und seine verwaltbaren Funktionen (iSeries Navigator) werden bei der Installation der Anwendungsverwaltung automatisch registriert. Daher müssen Sie iSeries Navigator nicht gesondert registrieren.

# **Welchen Zugriff sollen die Benutzer auf die verwaltbaren Funktionen dieser Anwendungen haben?**

Alle Benutzer der Anwendung ″Fertigung″ gehören zu einer Benutzergruppe namens FTBENUTZ. Alle leitenden Mitarbeiter der Fertigungsabteilung gehören außerdem zu einer Benutzergruppe mit dem Namen FTLEITG. Alle Benutzer der Anwendung ″Finanzen″ gehören zur Benutzergruppe FINANZEN. Nachdem Sie die Benutzergruppen bestimmt haben, können Sie nun den Benutzern der Anwendungen auf Server001 den Zugriff auf die folgenden Anwendungen ermöglichen:

# **Anwendung** ″**Fertigung**″

#### **Materialwirtschaft**

Nur die Mitarbeiter J, N, S und A müssen auf diese Funktion zugreifen können.

## **Auftragsabwicklung**

Alle leitenden Mitarbeiter der Fertigungsabteilung mit Ausnahme von A müssen auf diese Funktion zugreifen können.

## **Anwendung** ″**Finanzen**″

#### **Debitoren**

Alle Mitglieder der Gruppe FINANZEN müssen auf diese Funktion zugreifen können.

#### **Wirtschaftsplan**

Alle Mitglieder der Gruppe FINANZEN müssen auf diese Funktion zugreifen können.

#### **iSeries Navigator**

- v Alle Benutzer der Anwendung ″Fertigung″ benötigen einen Zugriff auf die Komponente ″Basisoperationen″.
- v Alle Benutzer der Anwendung ″Finanzen″ benötigen einen Zugriff auf die Komponenten ″Basisoperationen″, ″Datenbank″ und ″Dateisysteme″.
- Alle Systemadministratoren benötigen den Zugriff auf alle Funktionen von iSeries Navigator.
- **Anmerkung:** Den Administratoren muss auf diesem Server kein Zugriff auf die Anwendungen ″Fertigung″ oder ″Finanzen″ erteilt werden. Alle Administratoren haben die Systemberechtigung für alle Objekte.

## **Schritt 2: Strategie der Anwendungsverwaltung umsetzen**

Ausgehend von den Informationen, die Sie im Schritt ″Strategie der Anwendungsverwaltung planen″ ermittelt haben, konfigurieren Sie die Zugriffseinstellungen für die verwaltbaren Funktionen der einzelnen Anwendungen wie folgt:

## **Anwendung** ″**Fertigung**″

## **Materialwirtschaft**

- 1. Wechseln Sie im Dialog **Anwendungsverwaltung** auf die Seite **Clientanwendungen**.
- 2. Erweitern Sie den Eintrag **Anwendung** ″**Fertigung**″.
- 3. Heben Sie für die Komponente ″Materialwirtschaft″ die Auswahl von **Standardzugriff** auf.
- 4. Klicken Sie auf **Anpassen**. Hierdurch wird der Dialog **Zugriff anpassen** geöffnet.
- 5. Heben Sie im Feld **Zugriff** die Auswahl der Option **Systemberechtigung für alle Objekte** auf.
- 6. Erweitern Sie im Listenfeld **Benutzer und Gruppen** den Eintrag **Alle Benutzer**.
- 7. Wählen Sie die Benutzer J, N, S und A in der Liste aller Benutzer aus, und klicken Sie auf **Hinzufügen**, um diese Benutzer zur Liste **Zugriff zulässig** hinzuzufügen.
- 8. Klicken Sie auf **OK**, um die Zugriffseinstellungen zu speichern.
- 9. Heben Sie für die Komponente ″Auftragsabwicklung″ die Auswahl von **Standardzugriff** auf.
- 10. Klicken Sie auf **Anpassen**. Hierdurch wird der Dialog **Zugriff anpassen** geöffnet.
- 11. Heben Sie im Feld **Zugriff** die Auswahl der Option **Benutzer mit Systemberechtigung für alle Objekte** auf.
- 12. Erweitern Sie im Listenfeld **Benutzer und Gruppen** den Eintrag **Alle Benutzer**.
- 13. Wählen Sie den Benutzer A in der Liste aller Benutzer aus, und klicken Sie auf **Hinzufügen**, um diesen Benutzer zur Liste **Zugriff verweigert** hinzuzufügen.
- 14. Erweitern Sie im Listenfeld **Benutzer und Gruppen** den Eintrag **Gruppen**.
- 15. Wählen Sie in der Liste der Gruppen die Gruppe FTLEITG aus, und klicken Sie auf **Hinzufügen**, um die Gruppe zur Liste **Zugriff zulässig** hinzuzufügen.

16. Klicken Sie auf **OK**, um die Zugriffseinstellungen zu speichern.

# **Anwendung** ″**Finanzen**″

# **Alle Funktionen**

- 1. Wechseln Sie im Dialog **Anwendungsverwaltung** auf die Seite **Clientanwendungen**.
- 2. Erweitern Sie den Eintrag **Anwendung** ″**Finanzen**″.
- 3. Heben Sie für die Komponente ″Debitoren″ die Auswahl von **Standardzugriff** auf.
- 4. Klicken Sie auf **Anpassen**. Hierdurch wird der Dialog **Zugriff anpassen** geöffnet.
- 5. Heben Sie im Feld **Zugriff** die Auswahl der Option **Benutzer mit Systemberechtigung für alle Objekte** auf.
- 6. Erweitern Sie im Listenfeld **Benutzer und Gruppen** den Eintrag **Gruppen**.
- 7. Wählen Sie in der Liste der Gruppen die Gruppe FINANZEN aus, und klicken Sie auf **Hinzufügen**, um die Gruppe zur Liste **Zugriff zulässig** hinzuzufügen.
- 8. Klicken Sie auf **OK**, um die Zugriffseinstellungen zu speichern.
- 9. Wiederholen Sie diese Schritte für die Komponente ″Wirtschaftsplan″.

# **iSeries Navigator**

## **Basisoperationen**

- 1. Wechseln Sie im Dialog **Anwendungsverwaltung** auf die Seite **iSeries Navigator**.
- 2. Wählen Sie für die Komponente ″Basisoperationen″ die Optionen **Standardzugriff** und **Zugriff auf alle Objekte** aus.
- 3. Klicken Sie auf **OK**, um die Zugriffseinstellungen zu speichern.

# **Datenbank**

- 1. Wechseln Sie im Dialog **Anwendungsverwaltung** auf die Seite **iSeries Navigator**.
- 2. Heben Sie für die Komponente ″Datenbank″ die Auswahl von **Standardzugriff** auf.
- 3. Klicken Sie auf **Anpassen**. Hierdurch wird der Dialog **Zugriff anpassen** geöffnet.
- 4. Wählen Sie im Feld **Zugriff** die Option **Benutzer mit Systemberechtigung für alle Objekte** aus.
- 5. Erweitern Sie im Listenfeld **Benutzer und Gruppen** den Eintrag **Gruppen**.
- 6. Wählen Sie in der Liste der Gruppen die Gruppe FINANZEN aus, und klicken Sie auf **Hinzufügen**, um die Gruppe zur Liste **Zugriff zulässig** hinzuzufügen.
- 7. Klicken Sie auf **OK**, um die Zugriffseinstellungen zu speichern.

## **Dateisysteme**

- 1. Wechseln Sie im Dialog **Anwendungsverwaltung** auf die Seite **iSeries Navigator**.
- 2. Heben Sie für die Komponente ″Dateisysteme″ die Auswahl von **Standardzugriff** auf.
- 3. Klicken Sie auf **Anpassen**. Hierdurch wird der Dialog **Zugriff anpassen** geöffnet.
- 4. Wählen Sie im Feld **Zugriff** die Option **Benutzer mit Systemberechtigung für alle Objekte** aus.
- 5. Erweitern Sie im Listenfeld **Benutzer und Gruppen** den Eintrag **Gruppen**.
- 6. Wählen Sie in der Liste der Gruppen die Gruppe FINANZEN aus, und klicken Sie auf **Hinzufügen**, um die Gruppe zur Liste **Zugriff zulässig** hinzuzufügen.
- 7. Klicken Sie auf **OK**, um die Zugriffseinstellungen zu speichern.

## **Alle übrigen iSeries Navigator-Funktionen**

- 1. Wechseln Sie im Dialog **Anwendungsverwaltung** auf die Seite **iSeries Navigator**.
- 2. Heben Sie für jede Funktion die Auswahl der Optionen **Standardzugriff** auf, und wählen Sie die Option **Zugriff auf alle Objekte** aus.
- 3. Klicken Sie auf **OK**, um die Zugriffseinstellungen zu speichern.

Hiermit haben Sie über die lokalen Einstellung der Anwendungsverwaltung eine Umgebung konfiguriert, die den Benutzerzugriff auf spezifische Funktionen einschränkt. Wenn Sie für die zentralen Einstellungen ein Verwaltungssystem definieren wollen, fahren Sie mit [Szenario 2](#page-39-0) fort. Dieses Szenario erläutert, wie Sie die zentralen Einstellungen in Ihrer Strategie der Anwendungsverwaltung einsetzen können.

# <span id="page-39-0"></span>**Szenario 2: Verwaltungssystem für zentrale Einstellungen konfigurieren**

**EXA Im Szenario 1 haben Sie die Anwendungsverwaltung auf einem System so konfiguriert, dass der Zugriff** auf die spezifischen Anwendungen ″Fertigung″ und ″Finanzen″ gesteuert werden soll. Wenn Sie das System als Verwaltungssystem definieren, können Sie die zentralen Einstellungen verwalten. Über diese Einstellungen können Sie die erweiterten Einstellungen nutzen, mit denen Sie Angaben zu Anmeldung, Verbindungen, Sprache, Umgebungen, Service und Kennwort steuern können. Außerdem sind Sie in der Lage, den Zugriff auf unterschiedliche weitere Funktionen von iSeries Access für Windows zu steuern.

# **Schritt 1: Strategie für das Verwaltungssystem planen**

# **Welche Benutzer sollen verwaltet werden?**

Da allen Benutzern spezifische Zugriffseinstellungen für die unterschiedlichen Funktionen zugeordnet sind, müssen Sie alle Benutzer verwalten, damit die Zugriffseinstellungen berücksichtigt werden. Andernfalls könnten alle Benutzer auf alle Funktionen zugreifen.

## **Sollen alle Benutzer, die zur Installation das geänderte Installationsimage benutzen, ein angegebenes Verwaltungssystem verwenden?**

Der einzige verfügbare Server für die Mitarbeiter in der Fertigungs- und der Finanzabteilung ist Server001. Dieser Server enthält die erweiterten Einstellungen für alle Benutzer. Bei der Installation durch die Benutzer ist es also sinnvoll, wenn Server001 automatisch als Verwaltungssystem verwendet wird. Da es in der Umgebung kein anderes Verwaltungssystem gibt, definieren Sie Server001 als Verwaltungssystem für das Installationsimage.

## **Wie häufig soll der clientseitige Cache ausgewertet werden, um sicherzustellen, dass die Clienteinstellungen mit den auf dem Verwaltungssystem gespeicherten Einstellungen übereinstimmen?**

Nach ihrer erstmaligen Konfiguration werden die zentralen Einstellungen nicht sehr häufig geändert. Alle Änderungen sollten jedoch innerhalb einer Woche an alle iSeries Access für Windows-Clients im Netzwerk verteilt werden. Daher sollten Sie für die Prüfhäufigkeit den Wert **Alle 7 Tage** definieren.

# **Welche über die zentralen Einstellungen verwalteten Anwendungen von iSeries Access für Windows sollen für Benutzer und Gruppen verfügbar sein?**

Mit Ausnahme der verwaltbaren Funktion ″Ferner Befehl - Befehlszeile″ sollen alle zentral verwalteten Anwendungen für alle Benutzer und Gruppen verfügbar sein.

## **Welche erweiterten Einstellungen sollen vorgegeben, welche sollen vorgeschlagen werden?**

Sie wollen sicherstellen, dass sich alle Benutzer am System mit der Standardbenutzer-ID (Anforderung bei Bedarf) anmelden und dass vor dem Kennwortverfall eine entsprechende Warnung an die Benutzer gesendet wird. Daher werden die Einstellungen für die Anmeldeinformationen und die Warnung vor Kennwortverfall vorgegeben. Auf diese Weise gewährleisten Sie, dass die Benutzer diese beiden Einstellungen nicht ändern können. Für alle anderen Einstellungen wird ein Vorschlagstatus definiert, damit der Systemadministrator einen Wert vorschlagen kann, der Benutzer jedoch die Möglichkeit hat, den Wert zu ändern.

# **Schritt 2: Verwaltungssystem konfigurieren**

#### **Verwaltungssystem definieren**

Die folgenden Schritte geben Ihnen einen Überblick über die Aktionen, die Sie ausführen müssen, damit Sie Funktionen auf einem Verwaltungssystem tatsächlich verwalten können:

- 1. Klicken Sie mit der rechten Maustaste auf **Server001**, und wählen Sie die Option **Eigenschaften** aus.
- 2. Wählen Sie die Seite **Verwaltungssystem** aus.
- 3. Wählen Sie die Option **Verwaltungssystem** aus.
- 4. Wählen Sie als Prüfhäufigkeit die Einstellung **Anzahl Tage** aus, und geben Sie den Wert **7 Tage** an.
- 5. Wählen Sie die Einstellung **Benutzer standardmäßig verwalten** aus.
- 6. Klicken Sie auf **Verwaltungssystem für Installationsimage definieren**.
- 7. Geben Sie die Position des Installationsimages an, oder klicken Sie auf **Durchsuchen**, um nach dem Installationsimage zu suchen.
- 8. Geben Sie **Server001** als Verwaltungssystem an.
- 9. Klicken Sie auf **OK**, um den Dialog **Verwaltungssystem für Installationsimage definieren** zu schließen.
- 10. Klicken Sie auf **OK**, um den Dialog **Eigenschaften** zu schließen.

## **Zentrale Einstellungen festlegen**

Die folgenden Schritte geben Ihnen einen Überblick über die Aktionen, mit denen Sie die erweiterten Einstellungen für das Verwaltungssystem festlegen:

- 1. Klicken Sie mit der rechten Maustaste auf **Server001**.
- 2. Wählen Sie die Optionen **Anwendungsverwaltung** > **Zentrale Einstellungen** aus.
- 3. Heben Sie die Einstellung ″Standardzugriff″ für die Komponente ″Ferner Befehl Befehlszeile″ auf.
- 4. Heben Sie die Einstellung ″Zugriff auf alle Objekte″ für die Komponente ″Ferner Befehl Befehlszeile″ auf.
- 5. Klicken Sie auf **Erweiterte Einstellungen...**
- 6. Wählen Sie die Seite **Kennwörter** aus.
- 7. Wählen Sie die Option **Benutzer vor Ablauf des Serverkennworts warnen**.
- 8. Geben Sie den Wert **10 Tage** an, damit 10 Tage vor dem Kennwortverfall eine Warnung an die Benutzer gesendet wird.
- 9. Klicken Sie auf das Vorhängeschloss vor diesem Wert, um ihn vorzugeben. (Das Vorhängeschloss sollte jetzt geschlossen sein.)
- 10. Wählen Sie die Seite **Verbindungen** aus.
- 11. Wählen Sie die Option **Standardbenutzer-ID verwenden, bei Bedarf anfordern** aus.
- 12. Klicken Sie auf das Vorhängeschloss, um diesen Wert vorzugeben. (Das Vorhängeschloss sollte jetzt geschlossen sein.)
- 13. Behalten Sie für alle anderen erweiterten Einstellungen den Vorschlagstatus bei. Die Vorhängeschlösser neben diesen Einstellungen sollten geöffnet sein.
- 14. Klicken Sie auf **OK**, um den Dialog **Erweiterte Einstellungen** zu schließen.
- 15. Klicken Sie auf **OK**, um den Dialog **Anwendungsverwaltung** zu schließen.

Hiermit haben Sie ein Verwaltungssystem konfiguriert, das zentrale Einstellungen enthält. Über die zentralen Einstellungen konnten Sie die erweiterten Einstellungen an die speziellen Anforderungen in Ihrem Unternehmen anpassen.

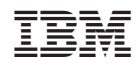